## PENKO Engineering BV

The Leading Experts In Weighing & Dosing

# **SGM700**

Digitizer

## <u>Manual</u>

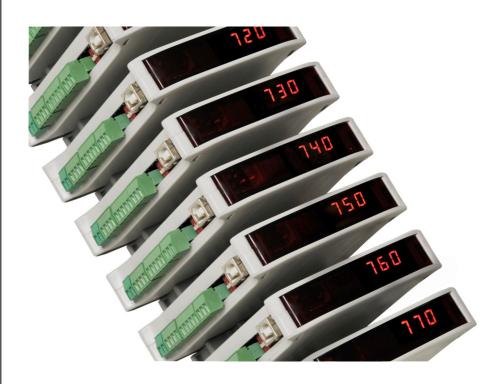

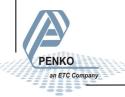

For more information visit www.penko.com - technical support - literature library

### SGM700 Digitizer IMPORTANT SAFETY INFORMATION

#### **READ THIS PAGE FIRST!**

its products to meet all applicable national the correct installation, operation, and and international standards. It is vital that maintenance procedures for this product. this instrument is correctly installed, used, and maintained to ensure it continues to operate to its optimum specification.

to and incorporated into your safety when installing. program using. and maintaining Penko products. Failure to follow the recommended instructions can affect the system's safety and may increase the risk of serious personal injury, property damage, damage to this instrument and may invalidate the product's warranty.

- Read the instructions fully prior to installing. operating, or servicing the product. If this Instruction Manual is not the correct manual for the Penko product you are using, call 0031(0)318-525630 for a replacement copy. Keep this Instruction Manual in a safe place for future reference.
- If you do not fully understand these instructions, contact Penko vour representative for clarification.
- Pay careful attention to all warnings, cautions, and instructions marked on and supplied with the product.

- Penko Engineering manufactures and tests Inform and educate your personnel about
- Install your equipment as specified in the installation instructions of the appropriate Instruction Manual and as per applicable The following instructions must be adhered local and national codes. Connect all products to the proper electrical sources.
  - To ensure correct performance, use qualified personnel to install, operate, update, program, and maintain the product.
  - When replacement parts are required, ensure that qualified technicians use replacement parts specified by Penko. Unauthorized components and procedures can affect the product's performance and may affect the continued safe operation of your processes. The use of non-specified 'lookalike' substitution parts may result in the risk of fire, electrical hazards, or improper operation.
  - Ensure that all equipment doors are closed and protective covers are in place, except when maintenance is being performed by qualified persons, to prevent electrical shock and personal injury.

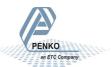

#### **ELECTRICAL SHOCK HAZARD**

Installing cable connections and servicing this instrument require access to shock hazard level voltages which can cause death or serious injury.

Disconnect separate or external power sources to relay contacts before commencing any maintenance.

The electrical installation must be carried out in accordance with CE directions and/or any other applicable national or local codes.

Unused cable conduit entries must be securely sealed by non-flammable blanking plates or blind grommets to ensure complete enclosure integrity in compliance with personal safety and environmental protection requirements.

To ensure safety and correct performance this instrument must be connected to a properly grounded, three-wire power source.

Proper relay use and configuration is the responsibility of the user.

Do not operate this instrument without the front cover being secured. Refer any installation, operation or servicing issues to qualified personnel.

#### WWW.PENKO.COM

Penko is an ETC Company

e-mail: info@penko.com

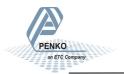

### **TABLE OF CONTENT**

| Chapter                                                 | Page       |
|---------------------------------------------------------|------------|
| Loadcell power connection                               | 6          |
| 1.1 SGM700 basic digitizer                              | 6          |
| 1.2 SGM710 digitizer analog                             | 7          |
| 1.3 SGM720 digitizer Ethernet                           | 8          |
| 1.4 SGM730 digitizer CAN                                | 9          |
| 1.5 SGM740 digitizer Profibus                           | 10         |
| 1.6 SGM750 digitizer Serial                             | 11         |
| 2.Indication of display                                 | 12         |
| 3. Explanation of front keys                            | 13         |
| 4. First use of Indicator                               | 14         |
| 4.1 Configuration menu structure                        | 14         |
| 4.2 Weigher Setting                                     | 15         |
| 4.3 Calibration                                         | 17         |
| 4.4 First use by using PI Mach II software              | 21         |
| 5. Main Menu                                            | 29         |
| 5.1 Setpoints (not for SGM710)                          | 29         |
| 5.2 TAC (Traceable Acces Code)                          | 30         |
| 5.2 CAL (Calibration counter)                           | 31         |
| 6. Configuration Menu                                   | 32         |
| 6.1 Setpoint function settings (not for SGM710)         | 33         |
| 6.2 Setpoint action settings (not for SGM710)           | 34         |
| 6.3 Analog output settings                              | 36         |
| 6.4 Local bus communication settings (RS485)            | 40         |
| 6.5 Ethernet settings (SGM720 only)                     | 41         |
| 6.6 Can bus port settings (SGM730 only)                 | 47         |
| 6.7 Profibus settings (SGM740 only)                     | 50         |
| 6.8 RS232 port settings (SGM750 only)                   | 52         |
| 6.9 RS422 port settings (SGM750 only)                   | 56         |
| 6.10 Indicator settings                                 | 60         |
| 6.11 Multi range/interval settings                      | 67<br>70   |
| 6.12 Filter settings                                    | 70<br>74   |
| 6.13 Digital filter settings                            | 74<br>76   |
| 6.14 Pre-calibration settings 6.15 Calibration settings | 76<br>79   |
| 6.16 Theoretic calibration                              | 79<br>84   |
| C. C IIIOOIOGO GAIIDIGGOII                              | <b>∪</b> ∓ |

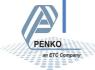

### TABLE OF CONTENT

| Chapter                                        |     |  |
|------------------------------------------------|-----|--|
| 6.17 Geographic calibration                    | 89  |  |
| 6.18 Date and time configuration (SGM750 only) | 92  |  |
| 6.19 Recall                                    | 93  |  |
| 6.20 Firmware update                           | 94  |  |
| 7. Firmware update                             | 95  |  |
| 8. Error codes                                 | 97  |  |
| 8.1 Weigher error codes                        | 98  |  |
| 9. ASCII                                       | 98  |  |
| 9.1 ASCII protocol format                      | 98  |  |
| 9.2 ASCII protocol commands                    | 99  |  |
| 10. Profibus protocol description              | 101 |  |
| 11. Standard factory settings                  | 102 |  |
| Appendix I                                     | 105 |  |
| Notes                                          | 106 |  |

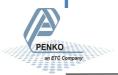

### 1. Load cell / power connection

### 1.1 SGM700 basic digitizer

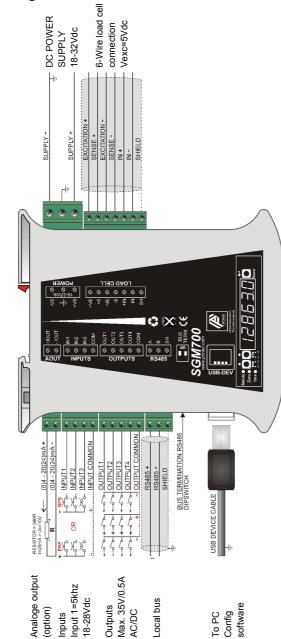

When the SGM700 is powered by USB (not 24Vdc) the loadcell interface and the analog output don't work.

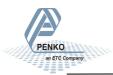

This product is intended to be supplied by a Class 2 or

### 1. Load cell / power connection

### 1.2 SGM710 digitizer analog

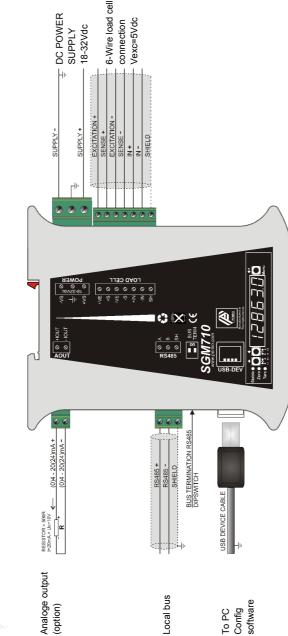

When the SGM700 is powered by USB (not 24Vdc) the loadcell interface and the analog output don't work.

PENKO
an ETC Company

This product is intended to be supplied by a Class 2 or

### 1. Load cell / power connection

### 1.3 SGM720 digitizer ethernet

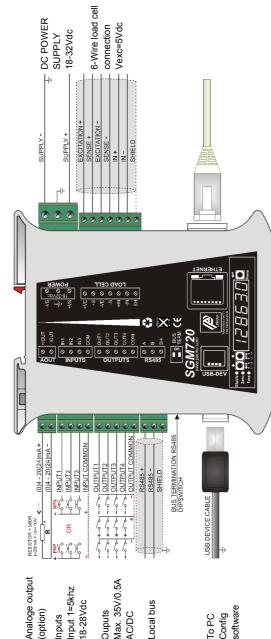

Ouputs

AC/DC

Config To PC

(option)

Inputs

When the SGM700 is powered by USB (not 24Vdc) the loadcell interface and the analog output don't work.

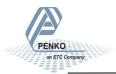

This product is intended to be supplied by a Class 2 or

### 1. Load cell / power connection

### 1.4 SGM730 digitizer CAN

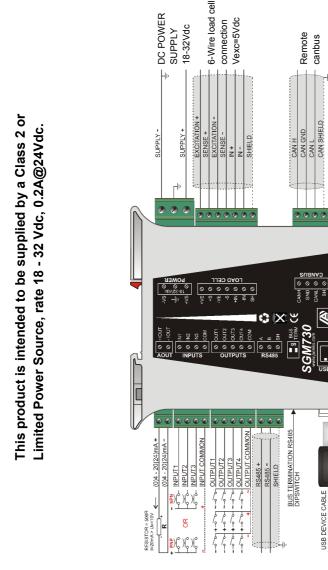

Analoge output

(option)

Input 1=5khz 18-28Vdc

Inputs

Max. 35V/0.5A

AC/DC

Outputs

Local bus

analog output and CAN bus don't work. When the SGM700 is powered by USB (not 24Vdc) the loadcell interface, the

CANBUS TERMINATION DIPSWITCH

USB-DEV

USB DEVICE CABLE

software

Config

To PC

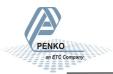

### 1. Load cell / power connection

### 1.5 SGM740 digitizer Profibus

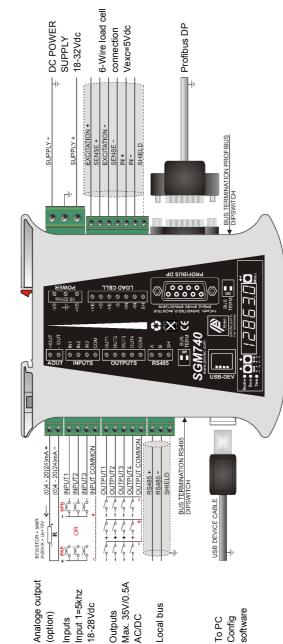

When the SGM700 is powered by USB (not 24Vdc) the loadcell interface, the analog output and Profibus don't work.

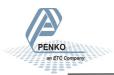

This product is intended to be supplied by a Class 2 or

### 1. Load cell / power connection

### 1.6 SGM750 digitizer Serial

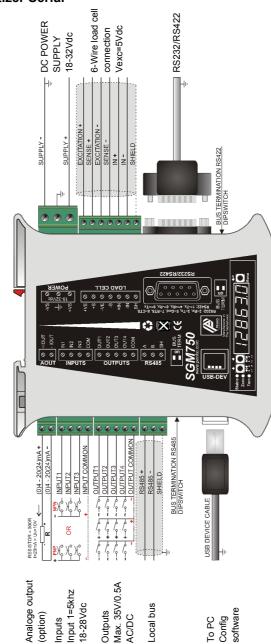

When the SGM700 is powered by USB (not 24Vdc) the loadcell interface, the analog output and Serial communication

PENKO an ETC Company

This product is intended to be supplied by a Class 2 or

Limited Power Source, rate 18 - 32 Vdc, 0.2A@24Vdc.

don't work.

### 2. Indication of Display

### With cover closed

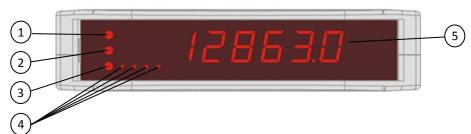

- 1. Weigher stable
- 2. Zero active
- 3. Tare active

- 4. Output active 1-4
- 5. Weigher value

### With cover opened

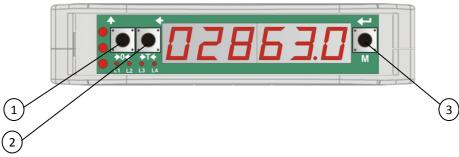

3.

- 1. key 1 press <2sec.=
- 1 SHORT
- key 2 press <2sec.=
- 3 SHOR

- key 1 press >2sec.=
- 1 LONG
- key 2 press >2sec.=
- 3 LONG

- 2. key 2 press <2sec.=
- 2 SHORT
- key 2 press >2sec.=
- 2 LONG

Functions of these keys will be described on the next page.

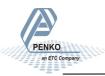

### 3. Explanation of front keys

All keys have different functions depending if you are in weighing or menu mode.

1 SHORT Pressing key 1 "short".

In Weighing mode: create a new zero level.

In Menu mode: increase value by 1 or move up in menu.

1 LONG Pressing key 1 "long".

In Weighing mode: reset zero level to the original zero level. In Menu mode: decrease value by 1 or move down in menu.

2 SHORT Pressing key 2 "short".

In Weighing mode: set/ reset tare and reset preset tare.

In Menu mode: go into sub-menu or move cursor 1 position to the left.

2 LONG Pressing key 2 "long".

In Weighing mode: set preset tare.

In Menu mode: move cursor 1 position to the right.

3 SHORT Pressing key 3 "short".

In Weighing mode: enter menu.

In Menu mode: escape move back in menu without saving changes.

3 LONG Pressing key 3 "long".

In Weighing mode: enter configuration menu.

In Menu mode: Confirm made changes.

Menu will jump back one level every 30 seconds of inactivity.

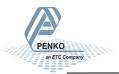

### 4. First use of indicator

### 4.1 First use of indicator -Configuration menu structure-

| Fun | setpoint function settings (not for SGM710) |
|-----|---------------------------------------------|
| ACn | setpoint action settings (not for SGM710)   |
| dAC | Analog output settings                      |
| 485 | Local bus communication settings (RS485)    |
| Eth | Ethernet settings (SGM720 only)             |
| CAn | Can bus port settings (SGM730 only)         |
| Pb  | Profibus settings (SGM740 only)             |
| 232 | RS232 port settings (SGM750 only)           |
| 422 | RS422 port settings (SGM750 only)           |
| Ind | Indicator settings                          |
| rng | Multi range/interval settings               |
| FIL | Filter settings                             |
| dSF | Digital filter settings                     |
| PCL | Pre-calibration settings                    |
| CAL | Calibration settings                        |
| tCL | Theoretic calibration                       |
| gCL | Geographic calibration                      |
| CLo | Date and time configuration (SGM750 only)   |
| rcL | Recall                                      |
| SoF | Firmware update                             |
|     |                                             |

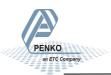

### 4. First use of indicator

### 4.2 First use of indicator -Weigher settings-

Set up the correct indicator setting (step size and decimal point position).

#### The start

Turn the indicator on by connecting it to the power supply.

**Press** key 3 for >2 sec. to get in to **Configuration Menu**.

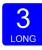

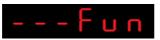

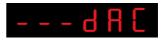

(In SGM710)

Go to the Indicator parameters pressing key 1 < 2 sec.

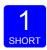

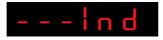

Go into the Indicator parameters pressing key 2.

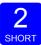

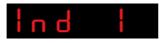

Use **Ind 1** to set the **maximum net weight value**. Set maximum load to prevent overload by the user. The indicator will not show any weight above the filled in value. Range: 0 – full display.

To change the value, press key 2 <2 sec.

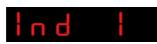

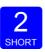

Use key 1 and 2 to change the value. Key 1 is for changing the number (1-9), key 2 is for changing the position of the cursor. Confirm by pressing key 3 for >2 sec.

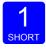

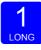

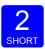

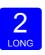

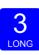

Up

Down

Left

Right

Confirm

### First use of indicator -continue-

When the maximum net weight value is set successfully, the following screen is visible:

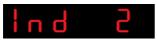

#### Display step size

Press key 1 <2 sec. untill you see Ind 5 and press key 2 <2 sec.

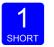

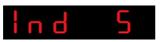

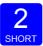

Use **Ind 5** to set the **display step size**. The step size defines the scaled parts of the weight value. The display value will be rounded off to the nearest value with a valid step size.

Use key 1 to select the correct step size.

Choose between 1, 2, 5, 10, 20, 50, 100, 200, 500 and confirm by pressing key 3 for >2 sec.

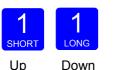

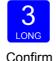

Done succesfully, the following screen is visible:

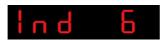

### Decimal point

To set the **Decimal point position**, enter **Ind 6** by pressing key 2 < 2 sec.

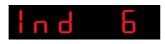

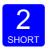

The following screen is visible:

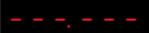

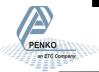

### First use of indicator -continue-

Press key 1 to define the point position and confirm by pressing key 3 for >2 sec.

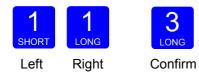

Done succesfully, the following screen is visible:

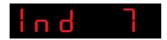

Press key 3 <2 sec to go back to **Configuration Menu**.

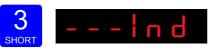

Press key 3 <2 sec to go back to main weigher display.

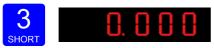

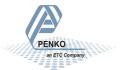

### First use of indicator -continue-

#### 4.3 First use of indicator -Calibration-

**Press** key 3 for >2sec. to get in to **Configuration Menu**.

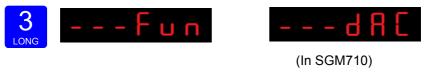

Go to the Calibration parameters by pressing key 1 <2 sec. until you see - - - CAL

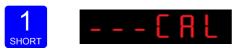

Check and delete calibration points.

To enter the Calibration settings, press key 2 <2 sec.

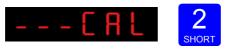

The following screen is visible:

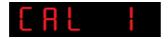

Press key 1 <2 sec. to go to CAL 3 and press key 2 <2 sec.

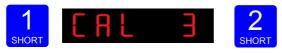

Use **CAL 3** to **check and delete all existing calibration points**. Step through the calibration points with key 1. Delete a calibration point by pressing key 3 > 3 sec.

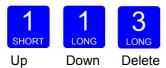

During deletions, the following screen is visible:

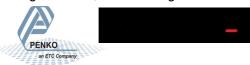

### First use of indicator -continue-

#### Calibration Settings -continue-

When a number is shown, the deletion of one calibration point is completed and more points need to be deleted. Press key 3 >3 sec to do so.

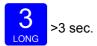

When all calibration points are deleted, the following screen is visible:

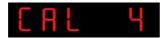

### Entering new calibration points.

Use key 1 <2 sec. to go to CAL 1 and press key 2 <2 sec.

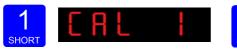

After entering, the following screen is visible:

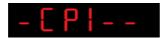

And will automatically jump to:

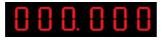

First calibrate the **zero point (CP1)**. Make sure the weigher is unloaded and press key 3 >2 sec.

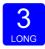

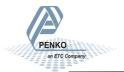

### First use of indicator -continue-

### Calibration Settings -continue-

The indicator now shows CP2 to calibrate the gain point (CP2).

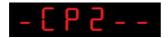

And will automatically jump to:

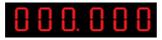

Use key 1 and key 2 to enter the reference value. Key 1 is used for changing the number (1-9), key 2 is used for changing the position of the cursor. Load the weigher with the reference value and press key 3 > 2 sec.

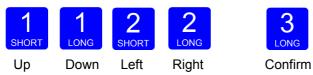

Done succesfully the following screen is visible:

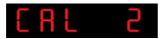

Press key 3 <2 sec. to go back to **Configuration Menu.** 

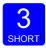

Press key 3 <2 sec. to go back to main weigher display.

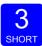

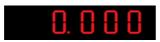

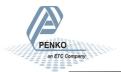

### First use of indicator -continue-

#### 4.4 First use by using PI Mach II software

The SGM can also be configured for first use by using PI mach II software.

Download Penko Suite from the PENKO website (http://www.penko.com/db/downloads/) and install Penko Suite. The following items will be installed:

\*Pi Mach II Program Interface to configure all Penko devices
\*Job Manager XE Version Control System for Pi Mach II projects

\*Drivers USB drivers for latest series Penko devices

\*Manuals Product manuals and protocol descriptions

After installing, connect the SGM700 to the computer using an A-B USB cable.

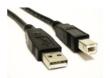

Start Pi Mach II.

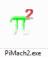

The SGM700 will be found and connected. This is shown in the status bar (lower left corner).

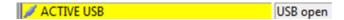

If there appears a USB error, connect the device manually: Go to Environment - Communication

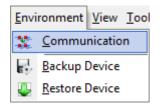

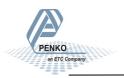

### First use of indicator -continue-

### First use by using PI Mach II software -continue-

The following screen appears:

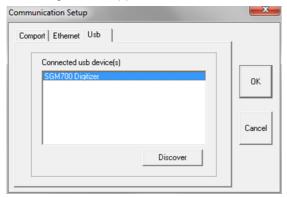

In the Usb tab sheet click Discover, select the SGM700 Digitizer and click OK. If this doesn't work, make sure other USB devices like mobile phones are disconnected from the PC.

In case of Windows 8, a USB driver manual is available in the Penko Suite.

In the communication setup it's also possible to connect the SGM720 through Ethernet. Set the IP-address of the SGM720 in range with the PC (see chapter 6.5 of this manual) and fill in the IP-address in tab "Ethernet".

When communication is established go to Manage.

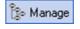

The following tree is shown:

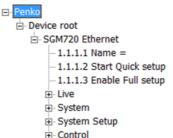

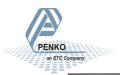

### First use of indicator -continue-

#### First use by using PI Mach II software -continue-

Go to Start Quick setup and click the button:

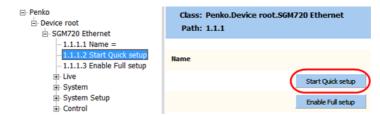

#### The following tree is shown:

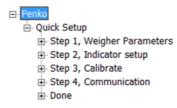

### Use step 1 to set the Weigher Parameters:

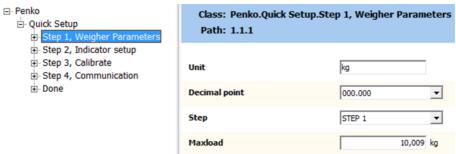

The settings you can make are:

Unit: set the weigher unit (kg, lbs, T, etc.) this will be shown in Pl.

**Decimal point:** Set the decimal point to show the correct weigher value.

**Step:** Choose between 1, 2, 5, 10, 20, 50, 100, 200, 500

**Maxload:** Set maximum load to prevent overload by the user. The indicator will not show any weight above the filled in value. Range: 0 – 999999.

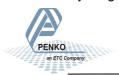

### First use of indicator -continue-

#### First use by using PI Mach II software -continue-

Use step 2 to select the type of indicator:

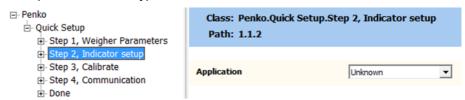

Set the type of weighing the SGM will be used for.

This will automaticly set the most common filter settings to get a stable weigher signal. The options are: Unknown, Standard indicator, Fast indicator, Silo, Platform, Belt slow, Belt fast, Filling slow, Filling fast, Checkweigher slow or Checkweigher fast.

#### Use step 3 to calibrate the indicator:

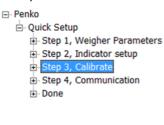

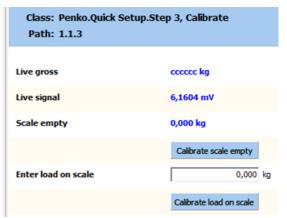

First make sure the weigher is empty and press :

Calibrate scale empty

Put a refrence weight on the weigher and fill in the weight:

O,000

And confirm by pressing:

Calibrate load on scale

### First use of indicator -continue-

#### First use by using PI Mach II software -continue-

Use step 4 to set the communication (different for every type):

### SGM720 (Ethernet):

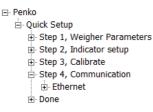

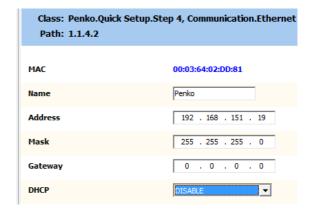

#### Here you can set:

Name: here you can give the SGM720a name. Example "platform 1".

Address: set the IP-address for the SGM720. Mask: set the subnetmask for the SGM720. Gateway: set the Gateway for the SGM720.

DHCP: Disable/enable DHCP. When enabled the SGM720 will genarate an

IP-address for itself.

### SGM730 (CANBUS):

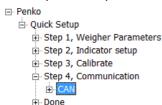

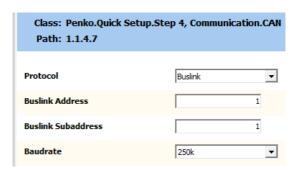

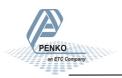

### First use of indicator -continue-

### First use by using PI Mach II software -continue-

Here you can set:

Protocol: set the Protocol for CANBUS. options are None or Buslink.

**Buslink Address:** Set the Buslink Address for the communication between PEN-KO devices.

**Buslink Subaddress:** Set the Buslink Subaddress for the communication between PENKO devices.

**Baudrate:** Set the commication speed of the SGM730 options are: 100k, 125k, 250k, 500k. (the speed of all PENKO devices in the communication bus must be the same).

### SGM740 (PROFIBUS):

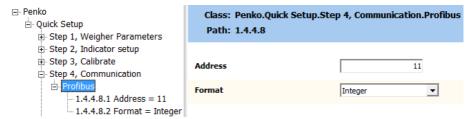

Here you can set:

Address: Set the Profibus address of the SGM740

Format: Set the format of the values sent over Profibus (Integer or Floating Point)

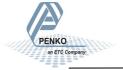

### First use of indicator -continue-

First use by using PI Mach II software -continue-

#### SGM750 (Serial):

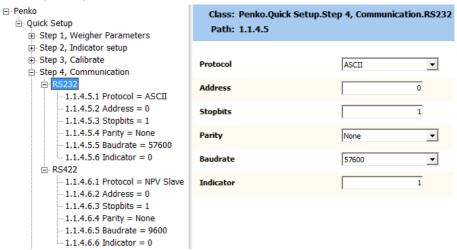

Here you can set (for both RS232 and RS422):

**Protocol:** Set the Protocol that is used on the serial port. Options are: None, Printerm ASCII, NPV Slave, Mudbus RTU, Modbus ASCII.

**Address:** set the address of the SGM750 on the communication bus. **Stopbits:** set the stopbits of the SGM750 on the communication bus.

**Paritiy:** set the parity of the SGM750 on the communication bus. Options are: None, Odd, Even, Mark, Space.

**Baudrate:** set the speed cummunication of the SGM750. Options are: 1200, 2400, 4800, 9600, 19200, 38400, 57600, 115200.

**Indicator:** Set the Indicator that is sent out over the communication bus.

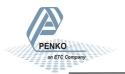

### First use of indicator -continue-

### First use by using PI Mach II software -continue-

Use Done to finish the quick setup. Click End Quick setup:

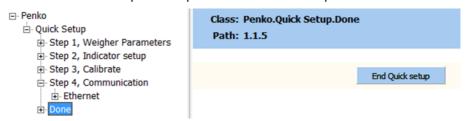

Click Enable Full setup to gain access to all settings (optional):

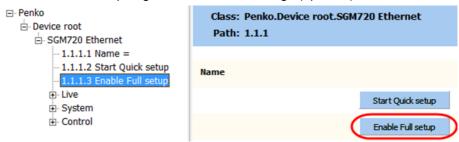

The following tree is shown and gives access to all settings:

```
Device root

SGM720 Ethernet

1.1.1.1 Name =

1.1.1.2 Start Quick setup

1.1.1.3 Enable Full setup

Live
System
System
System Setup
Control
```

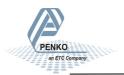

#### 5. Main Menu

In the Main menu you can change the **Setpoints** (this option is not available in the SGM710), display the **TAC** code and display the **CAL** code.

#### 5.1 Setpoints. (this option is not available in the SGM710)

The SGM700 has four outputs that can switch on/off on different levels. These levels have to be filled in at the setpoint menu.

Press key 3 <2 sec. to go into the **Main menu**.

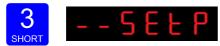

Press key 2 <2sec. to the setpoint change menu.

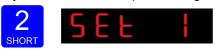

Press key 1 <2 sec. to select a diffrent setpoint (1-4). Press key 2 <2 sec. to change the selected setpoint. Key 1 is used for changing the number (1-9), key 2 is used for changing the position of the cursor. Press key 3 >2sec. to confirm.

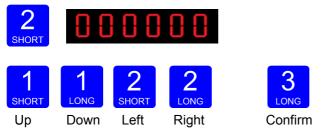

When the selected setpoint is changed, the display changes to the next setpoint.

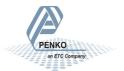

#### Main Menu -continue-

When done with changing the setpoints press key 3 <2 sec to go back to the **main weigher display** 

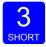

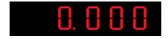

#### 5.2 TAC code (Traceable Acces Code).

The SGM700 has a TAC code inside. TAC code is number of times the indicator data is changed. When an indicator gets certified this number will be written on the device and is used by the controlling agency to see if the settings aren't changed after sealing.

To check out the **TAC code** Press key 3 <2 sec. to go into the **Main menu**.

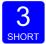

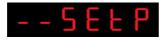

Press key 1 <2sec. to the **dtAC** menu and press key 2 <2sec. to enter.

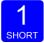

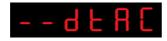

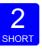

The following screen will show the actual TAC code.

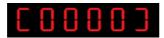

Press Key 3 <2 sec. to go back to the **main menu**.

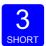

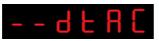

Press key 3 <2 sec. to go back to the main weigher display.

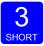

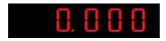

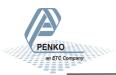

#### Main Menu -continue-

#### 5.2 CAL code (Calibration counter).

The SGM700 has a CAL code inside. CAL code is the number of times the calibration is changed. When an indicator gets certified this number will be written on the device and is used by the controlling agency to see if the settings aren't changed after sealing.

To check out the **CAL code** Press key 3 <2 sec. to go into the **Main menu**.

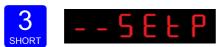

Press key 1 <2sec. 2x to the **dCAL** menu and press key 2 <2sec. to enter.

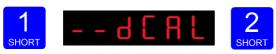

The following screen will show the actual CAL code.

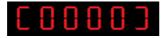

Press Key 3 <2 sec. to go back to the **main menu**.

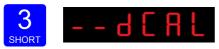

Press key 3 <2 sec. to go back to the main weigher display.

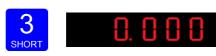

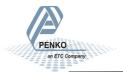

### 6. Configuration Menu

Press button 3 >2 sec to enter the Configuration Menu.

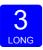

In the Configuration Menu the following options are available:

| Fun | setpoint function settings (not for SGM710) |
|-----|---------------------------------------------|
| ACn | setpoint action settings (not for SGM710)   |
| dAC | Analog output settings                      |
| 485 | Local bus communication settings (RS485)    |
| Eth | Ethernet settings (SGM720 only)             |
| CAn | Can bus port settings (SGM730 only)         |
| Pb  | Profibus settings (SGM740 only)             |
| 232 | RS232 port settings (SGM750 only)           |
| 422 | RS422 port settings (SGM750 only)           |
| Ind | Indicator settings                          |
| rng | Multi range/interval settings               |
| FIL | Filter settings                             |
| dSF | Digital filter settings                     |
| PCL | Pre-calibration settings                    |
| CAL | Calibration settings                        |
| tCL | Theoretic calibration                       |
| gCL | Geographic calibration                      |
| CLo | Date and time configuration (SGM750 only)   |
| rcL | Recall                                      |
| SoF | Firmware update                             |
|     |                                             |

Scroll thru the menu options pressing key 1 and enter a sub-menu pressing key 2 <2 sec.

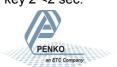

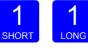

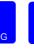

3 LONG

Up Down

Enter

### **Configuration Menu-Fun-**

### 6.1 - - - Fun setpoint function settings (not for SGM710)

Configure the weiger mode the outputs has to switch on press key 2 <2 sec to enter the setpoint function settings menu.

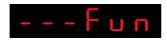

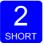

Select the output you want to configure pressing key 1 <2 sec. Fun 1= output 1, Fun 2= output 2, Fun 3= output 3 and Fun 4= output 4. Confirm the selected output by pressing key 2 <2 sec.

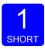

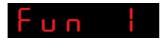

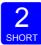

The following screen is visible:

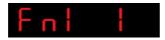

Scroll thru the weigher function options pressing key 1 and select which weigher mode is needed by pressing key 3 >2sec. (options are: 1-19)

| 1 | Weigher       | 10 | Weigher x 10       | 1     | 1    | 3       |
|---|---------------|----|--------------------|-------|------|---------|
| 2 | Fast gross    | 11 | Fast gross x 10    | SHORT | LONG | LONG    |
| 3 | Fast net      | 12 | Fast Net x 10      | Up    | Down | Confirm |
| 4 | Display Gross | 13 | Display Gross x 10 |       |      |         |
| 5 | Display Net   | 14 | Display Net x 10   |       |      |         |
| 6 | Tare          | 15 | Tare x 10          |       |      |         |
| 7 | Peak          | 16 | Peak x 10          |       |      |         |
| 8 | Valley        | 17 | Valley x 10        |       |      |         |
| 9 | Hold          | 18 | Hold x 10          |       |      |         |
|   |               | 19 | Signal             |       |      |         |

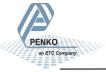

For further detais on the weigher functions check appendix  ${\bf I}$ 

### Configuration Menu -ACn-

### 6.2 - - - ACn setpoint action settings (not for SGM710)

To set the hysteresis for the outputs press key 2 <2 sec to enter the setpoint function settings menu.

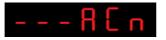

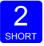

Select the output you want to configure pressing key 1 <2 sec. Acn 1= output 1, Acn 2= output 2, Acn 3= output 3 and Acn 4= output 4. Confirm the selected output by pressing key 2 <2 sec.

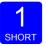

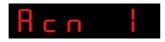

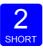

The following screen is vissable:

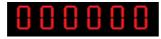

Fill in the hysteresis for the outputs. Use key 1 and 2 to change the value. Key 1 is for changing the number (1-9), key 2 is for changing the position of the cursor. Confirm by pressing key 3 for >2 sec. See diagram next page. Choose value between -99999 and 999999.

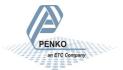

### Configuration Menu -ACn- -continue-

### Positive hysteresis

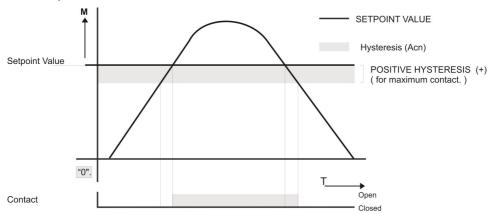

### Negative hysteresis

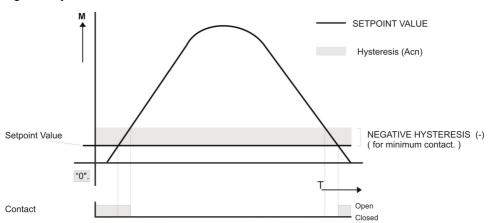

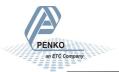

### Configuration Menu -dAC-

### 6.3 - - - dAC Analog output settings

In this menu, all analog output parameters can be set (only for SGM710 or when the analog output option is installed). Options are:

| dAC 1 | Set analog output to minimum level      |
|-------|-----------------------------------------|
| dAC 2 | Set analog output to maximum level      |
| dAC 3 | Set analog output to level in percetage |
| dAC 4 | Analog output weigher mode              |
| dAC 5 | Zero value for minimum analog output    |
| dAC 6 | End value for maximum analog output     |
| dAC 7 | Analog output range                     |

Press key 2 <2 sec to enter the analog output settings.

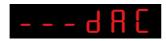

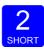

The following screen is visible:

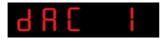

In **dAC 1** you can set the **analog output to its minimum level** for testing purpose. Press key 2 <2 sec to set the analog output to minimum. Press key 3 <2 sec to go back.

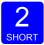

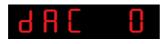

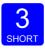

The following screen is vissable:

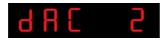

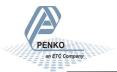

### Configuration Menu -dAC- -continue-

In **dAC 2** you can set **the analog output to its maximum level** for testing purpose. Press key 2 <2 sec to set the analog output to maximum. Press key 3 <2 sec to go back.

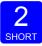

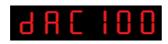

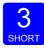

The following screen is vissable:

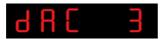

In dAC 3 you can set the analog output to a level you want for testing purpose. Press key 2 <2 sec.

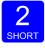

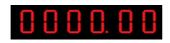

Fill in the wanted percentage (0000,00-0100,00 using key 1 and key 2. Key 1 is for changing the number (1-9), key 2 is for changing the position of the cursor. Confirm by pressing key 3 >2 sec. Press key 3 <2 sec. to go back and reset the analog output.

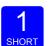

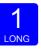

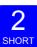

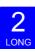

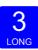

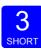

Increase Decrease

Left

Right

Confirm Go back

The following screen is vissable:

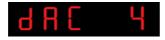

In dAC 4 you set the weigher mode that the analog output is based on. Press key 2 < 2sec. to enter dAC 4. Scroll thru the weigher function options pressing key 1 and select which weigher mode is needed by pressing key 3 >2sec. (options are:

1-19)

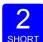

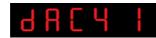

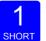

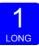

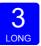

,

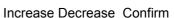

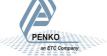

## Configuration Menu -dAC- -continue-

The options are:

| 1 | Weigher       | 10 | Weigher x 10       |
|---|---------------|----|--------------------|
| 2 | Fast gross    | 11 | Fast gross x 10    |
| 3 | Fast net      | 12 | Fast Net x 10      |
| 4 | Display Gross | 13 | Display Gross x 10 |
| 5 | Display Net   | 14 | Display Net x 10   |
| 6 | Tare          | 15 | Tare x 10          |
| 7 | Peak          | 16 | Peak x 10          |
| 8 | Valley        | 17 | Valley x 10        |
| 9 | Hold          | 18 | Hold x 10          |
|   |               | 19 | Signal             |

For further detais on the weigher functions check appendix I

The following screen will be vissable:

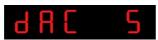

In **dAC 5** you set the **weigher start value** for the analog output. At this value the analog output starts with its minimum value. Press key 2 < 2sec. to enter dAC 5.

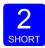

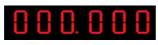

Fill in the wanted start weight using key 1 and key 2. Key 1 is for changing the number (1-9), key 2 is for changing the position of the cursor. Confirm by pressing key 3 > 2 sec.

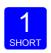

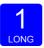

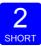

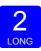

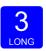

Increase Decrease

Left

Right Confirm

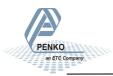

### Configuration Menu -dAC- -continue-

The following screen will be vissable:

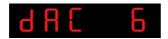

In **dAC 6** you set the **weigher end value** for the analog output. At this value the analog output stops with its maximum value. Press key 2 < 2sec. to enter dAC 6.

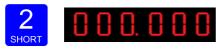

Fill in the wanted end value using key 1 and key 2. Key 1 is for changing the number (1-9), key 2 is for changing the position of the cursor. Confirm by pressing key 3 > 2 sec.

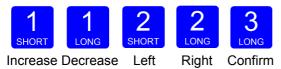

The following screen will be vissable:

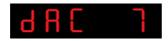

In **dAC 7** you set **analog output mode**. Press key 2 < 2sec. to enter dAC 7. Scroll thru the weigher function options pressing key 1 and select which analog output mode is needed by pressing key 3 >2sec. (options are: 1-5).

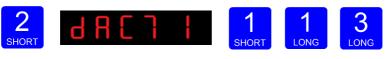

Increase Decrease Confirm

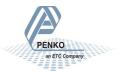

### Configuration Menu -dAC- -continue-

#### Options are:

| 1 | RAW    | Register value 65535 parts                                  |
|---|--------|-------------------------------------------------------------|
| 2 | 0-24mA | input value 0 to 24 mA will be calculated from 0 to 100,00% |
| 3 | 0-20mA | input value 0 to 20 mA will be calculated from 0 to 100,00% |
| 4 | 4-20mA | input value 4 to 20 mA will be calculated from 0 to 100,00% |
| 5 | 4-24mA | input value 4 to 24 mA will be calculated from 0 to 100,00% |

When confirmed the following screen will be vissable:

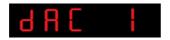

### Configuration Menu -485-

### 6.4 - - - 485 Local bus communication settings (RS485)

In this menu, the communication address can be set for communication with multiple devices. Press key 2 <2 sec to enter the settings.

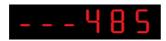

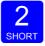

The following screen will be vissable:

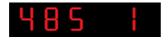

In **485 1** you set the **address** of the SGM700. Press key 2 < 2sec. to enter 485 1. Set the address using key 1 and key 2.. Key 1 is for changing the number (1-9), key 2 is for changing the position of the cursor. Confirm by pressing key 3 >2sec. (options are: 1-32).

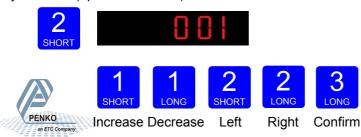

## Configuration Menu -Eth-

6.5 - - - Eth Ethernet settings (SGM720 only)

Protocols that can be used are Ethernet IP, Omron Fins and Modbus TCP. For protocol description please download PENKO Suite from www.penko.com

In this menu, the communication settings can be set for the ethernet port. Options are:

| Adr 1 | First three numbers of the IP address       |
|-------|---------------------------------------------|
| Adr 2 | Second three numbers of the IP address      |
| Adr 3 | Third three numbers of the IP address       |
| Adr 4 | Fourth three numbers of the IP address      |
| Sub 1 | First three numbers of the Subnet address   |
| Sub 2 | Second three numbers of the Subnet address  |
| Sub 3 | Third three numbers of the Subnet address   |
| Sub 4 | Fourth three numbers of the Subnet address  |
| gAt 1 | First three numbers of the Gateway address  |
| gAt 2 | Second three numbers of the Gateway address |
| gAt 3 | Third three numbers of the Gateway address  |
| gAt 4 | Fourth three numbers of the Gateway address |

Press key 2 <2 sec to enter the ethernet settings.

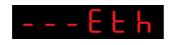

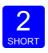

The following screen is vissable:

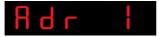

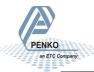

## Configuration Menu -Eth- -continue-

In **Adr 1** you set the **first three numbers of the IP address** you want to give the SGM720 (example: <u>192</u>.168.151.112). Use key 1 and key 2 to change the number Key 1 is for changing the number (1-9), key 2 is for changing the position of the cursor. Confirm by pressing key 3 >2 sec.

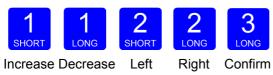

When confirmed the following screen will be visible:

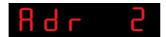

In **Adr 2** you set the **second three numbers of the IP address** you want to give the SGM720 (example: 192.168.151.112). Use key 1 and key 2 to change the number Key 1 is for changing the number (1-9), key 2 is for changing the position of the cursor. and confirm by pressing key 3 > 2 sec.

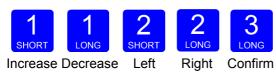

When confirmed the following screen will be visible:

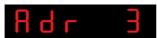

In **Adr 3** you set the third **three numbers of the IP address** you want to give the SGM720 (example: 192.168.<u>151</u>.112). Use key 1 and key 2 to change the number Key 1 is for changing the number (1-9), key 2 is for changing the position of the cursor. Confirm by pressing key 3 >2 sec.

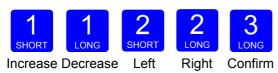

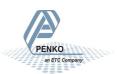

### Configuration Menu -Eth- -continue-

When confirmed the following screen will be visible:

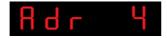

In **Adr 4** you set the **fourth three numbers of the IP address** you want to give the SGM720 (example: 192.168.151.112). Use key 1 and key 2 to change the number Key 1 is for changing the number (1-9), key 2 is for changing the position of the cursor. Confirm by pressing key 3 >2 sec.

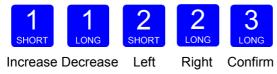

When confirmed the following screen will be visible:

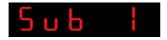

In **Sub 1** you set the **first three numbers of the Subnet address** you want to give the SGM720 (example: <u>255</u>.255.255.000). Use key 1 and key 2 to change the number Key 1 is for changing the number (1-9), key 2 is for changing the position of the cursor. Confirm by pressing key 3 >2 sec.

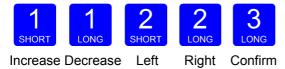

When confirmed the following screen will be visible:

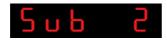

In **Sub 2** you set the **second three numbers of the Subnet address** you want to give the SGM720 (example: 255.255.255.000). Use key 1 and key 2 to change the number Key 1 is for changing the number (1-9), key 2 is for changing the position of the cursor. Confirm by pressing key 3 >2 sec.

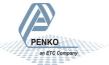

### Configuration Menu -Eth- -continue-

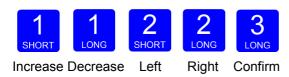

When confirmed the following screen will be visible:

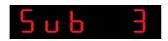

In **Sub 3** you set the **third three numbers of the Subnet address** you want to give the SGM720 (example: 255.255.255.000). Use key 1 and key 2 to change the number Key 1 is for changing the number (1-9), key 2 is for changing the position of the cursor. Confirm by pressing key 3 >2 sec.

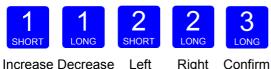

When confirmed the following screen will be visible:

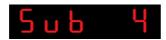

In **Sub 4** you set the **fourth three numbers of the Subnet address** you want to give the SGM720 (example: 255.255.255.000). Use key 1 and key 2 to change the number Key 1 is for changing the number (1-9), key 2 is for changing the position of the cursor. Confirm by pressing key 3 >2 sec.

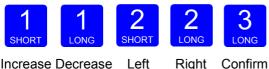

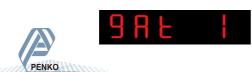

### Configuration Menu -Eth- -continue-

In **gAt 1** you set the **first first numbers of the Gateway address** you want to give the SGM720 (example: <u>192</u>.168.001.001). Use key 1 and key 2 to change the number Key 1 is for changing the number (1-9), key 2 is for changing the position of the cursor. Confirm by pressing key 3 >2 sec.

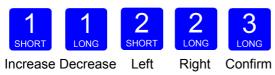

When confirmed the following screen will be visible:

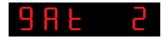

In **gAt 2** you set the **second three numbers of the Gateway address** you want to give the SGM720 (example: 192.<u>168</u>.001.001). Use key 1 and key 2 to change the number Key 1 is for changing the number (1-9), key 2 is for changing the position of the cursor. Confirm by pressing key 3 >2 sec.

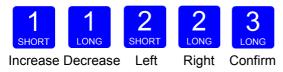

When confirmed the following screen will be visible:

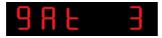

In **gAt 3** you set the **third three numbers of the Gateway address** you want to give the SGM720 (example: 192.168.<u>001</u>.001). Use key 1 and key 2 to change the number Key 1 is for changing the number (1-9), key 2 is for changing the position of the cursor. Confirm by pressing key 3 >2 sec.

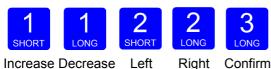

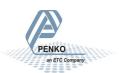

### Configuration Menu -Eth- -continue-

When confirmed the following screen will be visible:

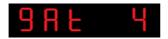

In **gAt 4** you set the **fourth three numbers of the Gateway address** you want to give the SGM720 (example: 192.168.001.001). Use key 1 and key 2 to change the number Key 1 is for changing the number (1-9), key 2 is for changing the position of the cursor. Confirm by pressing key 3 >2 sec.

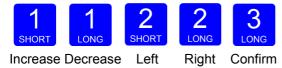

When confirmed the following screen will be visible:

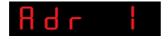

Starting at firmware version 1.5.0.9.0.1 the PENKO ASCII protocol is available over TCP at port 23.

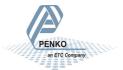

### Configuration Menu - Can-

6.6 - - - Can Canbus settings (SGM730 only)

The protocol that can be used is PENKO CAN Buslink (CANopen is not supported).

For protocol description please download PENKO Suite from www.penko.com

In this menu, the communication settings can be set for profibus. Options are:

| CAn 1 | Communication protocol |
|-------|------------------------|
| CAn 2 | Busslink address       |
| CAn 3 | Busslink subaddress    |
| CAn 4 | Baudrate               |

Press key 2 <2 sec to enter the Canbus settings.

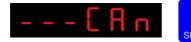

The following screen will be vissable:

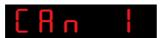

In **CAn 1** you set the **Canbus protocol** of the SGM730. Press key 2 <2 sec. to enter CAn 1. Set the protocol using key 1 and key 2 confirm by pressing key 3 >2 sec. 1= none, 2= Buslink

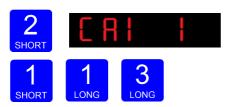

Increase Decrease Confirm

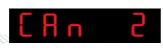

### Configuration Menu -Can- -continue-

In **CAn 2** you set the **Canbus address** of the SGM730. Up to 8 devices can communicate with eachother, sharing inputs, outputs, markers and indicators. Press key 2 <2 sec. to enter CAn 2. Set the address using key 1 and key 2 confirm by pressing key 3 >2 sec. (options are: 1-8).

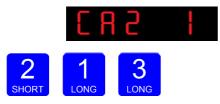

Increase Decrease Confirm

When confirmd the following screen will be vissable:

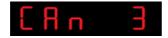

In **CAn 3** you set the **Canbus subaddress** of the SGM730. When using a subaddress, up to 40 devices can communicate with each other. Press key 2 <2 sec. to enter CAn 2. Set the address using key 1 and key 2 confirm by pressing key 3 >2 sec. (options are: 1-5).

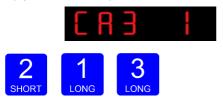

Increase Decrease Confirm

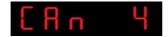

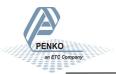

## Configuration Menu -Can--continue-

In **CAn 4** you set the **Canbus Baudrate** of the SGM730. Set the communication speed using key 1 and key 2 confirm by pressing key 3 >2 sec. (options are: 1= 100kbps, 2=125kbps, 3=250kbps and 4=500kbps).

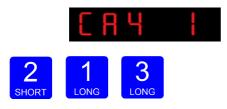

Increase Decrease Confirm

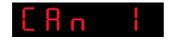

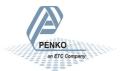

### Configuration Menu -Pb-

### 6.7 - - - - Pb Profibus settings (SGM740 only)

For GSD file and protocol description please download SGM700-SGM800 GSD File from www.penko.com.

In this menu, the communication settings can be set for profibus. Options are:

| Pb 1 | Profibus address |
|------|------------------|
| Pb 2 | Value mode       |

Press key 2 <2 sec to enter the profibus settings.

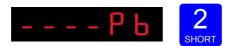

The following screen will be vissable:

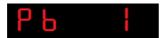

In **Pb 1** you set the **profibus address** of the SGM740. Press key 2 <2 sec. to enter Pb 1. Set the address using key 1 and key 2 confirm by pressing key 3 >2 sec. (options are: 0-255).

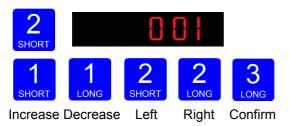

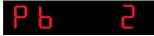

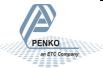

### Configuration Menu -Pb- -continue-

In **Pb 2** you set the **profibus Value mode**. The profibus value can be shown as Integer (direct value without decimal point) or as Floating Point (real value with decimal point). Press key 2 <2 sec. to change the mode.

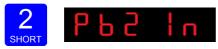

The oprions are:

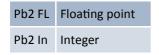

Select the option you want to use by pressing key 1 and confirm by pressing key 3 >2 sec.

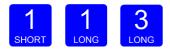

Increase Decrease Confirm

The following screen will be vissable:

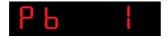

Note: after a recall or a firmware update, the Profibus needs to be reset. This is done by power down the device and power it up again.

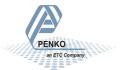

### Configuration Menu -232-

#### 6.8 - - - 232 RS232 Port settings (SGM750 only)

In this menu, the communication settings can be set for RS232 communication. Options are:

| 232 1 | Protocol  |
|-------|-----------|
| 232 2 | Address   |
| 232 3 | Stopbits  |
| 232 4 | Parity    |
| 232 5 | Baudrate  |
| 232 6 | Indicator |

Press key 2 <2 sec to enter the RS232 port settings.

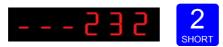

The following screen will be vissable:

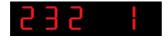

In **232 1** you set the **RS232 Protocol** of the SGM750. Press key 2 <2 sec. to enter 232 1. Set the Prot using key 1 and key 2 confirm by pressing key 3 >2 sec. (options are: 1= None, 2= Printer, 3= ASCII, 4= NPV Slave, 5= Modbus-RTU, 6= Modbus ASCII). For protocol descriptions please download PENKO Suite from www.penko.com

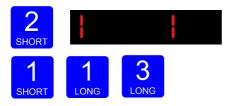

Increase Decrease Confirm

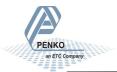

### Configuration Menu -232- -continue-

When confirmd the following screen will be vissable:

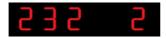

In **232 2** you set the **RS232 address** of the SGM750. Press key 2 <2 sec. to enter 232 2 Set the address using key 1 and key 2 confirm by pressing key 3 >2 sec. (options are: 0-255).

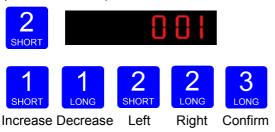

When confirmd the following screen will be vissable:

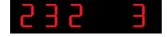

In **232 3** you set the **RS232 stopbits** of the SGM750. Press key 2 <2 sec. to enter 232 3. Set the number of stopbits the protocol needs by using key 1 and key 2 confirm by pressing key 3 >2 sec. (options are: 1-2).

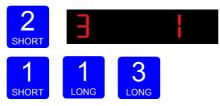

Increase Decrease Confirm

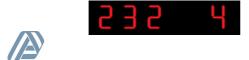

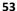

### Configuration Menu -232- -continue-

In **232 4** you set the **RS232 Parity** of the SGM750. Press key 2 <2 sec. to enter 232 4 Set the Parity using key 1 and key 2 confirm by pressing key 3 >2 sec. (options are: 1= none, 2= odd, 3= even, 4= mark, 5=space).

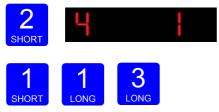

Increase Decrease Confirm

When confirmd the following screen will be vissable:

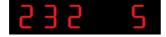

In **232 5** you set the **RS232 Baudrate** of the SGM700. Press key 2 <2 sec. to enter 232 5. Set the speed of the protocol by using key 1 and key 2 confirm by pressing key 3 >2 sec. (options are: 1=1200, 2= 2400, 3= 4800, 4= 9600, 5= 19200, 6= 38400, 7= 57600, 8= 115200 kbps).

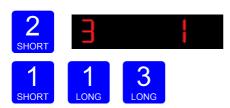

Increase Decrease Confirm

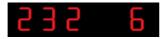

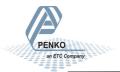

## Configuration Menu -232- -continue-

In **232 6** you set the **RS232 ASCII Indicator** of the SGM750. This setting only takes effect when using the ASCII protocol. Press key 2 <2 sec. to enter 232 6 Set the Indicator numer that you want to sent out over the RS232 port by using key 1 and key 2 confirm by pressing key 3 >2 sec. (options are: 1-100).

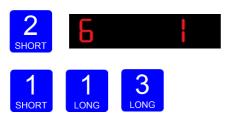

Increase Decrease Confirm

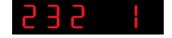

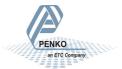

### Configuration Menu -422-

#### 6.9 - - - 422 RS422 Port settings (SGM750 only)

In this menu, the communication settings can be set for RS422 communication. Options are:

| 422 1 | Protocol  |
|-------|-----------|
| 422 2 | Address   |
| 422 3 | Stopbits  |
| 422 4 | Parity    |
| 422 5 | Baudrate  |
| 422 6 | Indicator |

Press key 2 <2 sec to enter the RS422 port settings.

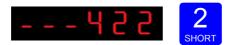

The following screen will be vissable:

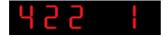

In **422 1** you set the **RS422 Protocol** of the SGM750. Press key 2 <2 sec. to enter 422 1. Set the Prot using key 1 and key 2 confirm by pressing key 3 >2 sec. (options are: 1= None, 2= Printer, 3= ASCII, 4= NPV Slave, 5= Modbus-RTU, 6= Modbus ASCII).For protocol descriptions please download PENKO Suite from www.penko.com

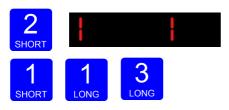

Increase Decrease Confirm

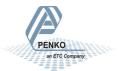

### Configuration Menu -422- -continue-

When confirmd the following screen will be vissable:

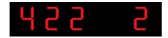

In **422 2** you set the **RS422 address** of the SGM750. Press key 2 <2 sec. to enter 422 2 Set the address using key 1 and key 2 confirm by pressing key 3 >2 sec. (options are: 0-255).

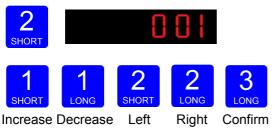

When confirmd the following screen will be vissable:

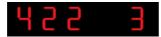

In **422 3** you set the **RS422 stopbits** of the SGM750. Press key 2 <2 sec. to enter 422 3. Set the number of stopbits the protocol needs by using key 1 and key 2 confirm by pressing key 3 >2 sec. (options are: 1-2).

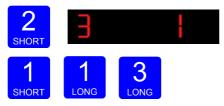

Increase Decrease Confirm

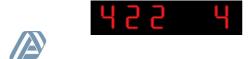

### Configuration Menu -422- -continue-

In **422 4** you set the **RS422 Parity** of the SGM750. Press key 2 <2 sec. to enter 422 4 Set the Parity using key 1 and key 2 confirm by pressing key 3 >2 sec. (options are: 1= none, 2= odd, 3= even, 4= mark, 5=space).

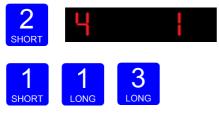

Increase Decrease Confirm

When confirmd the following screen will be vissable:

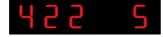

In **422 5** you set the **RS422 Baudrate** of the SGM750. Press key 2 <2 sec. to enter 422 5. Set the speed of the protocol by using key 1 and key 2 confirm by pressing key 3 >2 sec. (options are: 1=1200, 2= 2400, 3= 4800, 4= 9600, 5= 19200, 6= 38400, 7= 57600, 8= 115200 kbps).

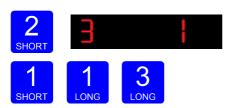

Increase Decrease Confirm

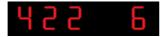

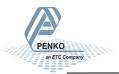

### Configuration Menu -422- -continue-

In **422 6** you set the **RS422 ASCII Indicator** of the SGM750. This setting only takes effect when using the ASCII protocol. Press key 2 <2 sec. to enter 422 6 Set the Indicator numer that you want to sent out over the RS424 port by using key 1 and key 2 confirm by pressing key 3 >2 sec. (options are: 1-100).

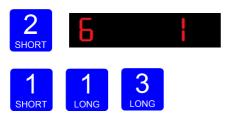

Increase Decrease Confirm

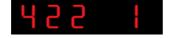

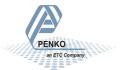

## **Configuration Menu-Ind-**

6.10 - - - Ind Indicator settings

In this menu, the Indicator settings can be set. Options are:

| Ind 1 | Maximum display value     |
|-------|---------------------------|
| Ind 2 | No motion band            |
| Ind 3 | Stable time               |
| Ind 4 | Digital overall filter    |
| Ind 5 | Display step size         |
| Ind 6 | Decimal point position    |
| Ind 7 | Display refreshment speed |
| Ind 8 | Operation mode            |
| Ind 9 | Sample time               |

Press key 2 <2 sec to enter the indicator settings.

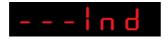

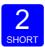

The following screen is vissable:

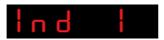

In **Ind 1** you set the **maximum net weight value**. Set maximum load to prevent overload by the user. The indicator will not show any weight above this value. Range: 0 – full display.

To change the value press key 2 < 2 sec.

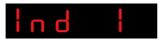

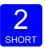

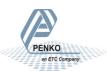

### **Configuration Menu -Ind- -continue-**

The following screen is vissable:

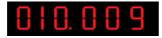

Use key 1 and 2 to change the value. Key 1 is for changing the number (1-9), key 2 is for changing the position of the cursor. Confirm by pressing key 3 for >2 sec.

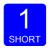

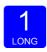

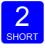

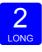

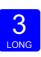

Increase Decrease Left

Right

Confirm

The following screen is vissable:

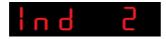

In **Ind 2** you set the **No motion band** Indicator gives stable signal when weigher value is stable within this range and time set with Ind 3.

Choose a value between: 0 – 999999.

To change the value press key 2 < 2 sec.

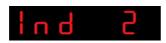

The following screen is vissable:

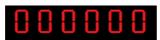

Use key 1 and 2 to change the value. Key 1 is for changing the number (1-9), key 2 is for changing the position of the cursor. Confirm by pressing key 3 for >2 sec.

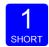

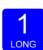

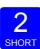

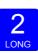

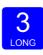

Increase Decrease Left

Right

Confirm

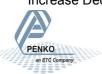

### Configuration Menu -Ind- -continue-

The following screen is vissable:

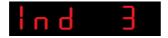

In Ind 3 you set the Stable time Indicator gives stable signal when weigher value is stable within the range set in Ind 2 and time set with Ind 3.

Choose a value between: 000,000 - 16,959 seconds.

To change the value press key 2 < 2 sec.

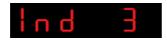

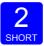

The following screen is vissable:

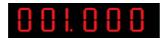

Use key 1 and 2 to change the value. Key 1 is for changing the number (1-9), key 2 is for changing the position of the cursor. Confirm by pressing key 3 for >2 sec.

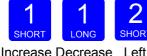

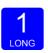

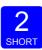

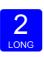

Right

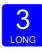

Confirm

The following screen is vissable:

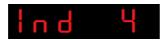

In Ind 4 you set the Digital overall filter. Set the overall filter to effect all indicator signals used in the device. 0dB means no effect and -50dB is the strongest damping. Choose between -: 0dB, 1: -6dB, 2: -12dB, 3: -24dB, 4: -30dB, 5: -36dB. 6: -42dB and 7: -50dB.

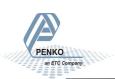

To prevent a loss of information or accuracy, don't set the overall filter higher than 24dB. When no accuracy is needed, a higher filter setting is allowed to enable extreme filtering.

### Configuration Menu -Ind- -continue-

To change the filter press key 2 < 2 sec.

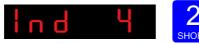

The following screen is vissable:

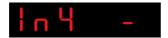

Use key 1 change the filter. Confirm by pressing key 3 for >2 sec.

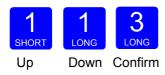

The following screen is vissable:

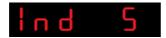

In **Ind 5** you set the **display step size**. The step size defines the scaled parts of the weight value. The display value will be rounded off to the nearest value with a valid step size.

To change the display step size press key 2 < 2 sec.

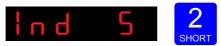

The following screen is vissable:

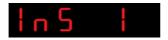

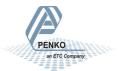

### Configuration Menu -Ind- -continue-

Use key 1 to select the correct step size.

Choose between 1, 2, 5, 10, 20, 50 and confirm by pressing key 3 for >2 sec.

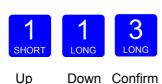

Example step size:

weigher value is 2005 kg

| Step Size | Weight (kg) |
|-----------|-------------|
| 1         | 2005        |
| 2         | 2006        |
| 5         | 2005        |
| 10        | 2010        |

The following screen is vissable:

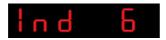

In **Ind 6** you set the **decimal point**. The decimal point defines the point position of the weight value.

To change the decimal point press key 2 < 2 sec.

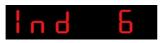

2 SHORT

The following screen is vissable:

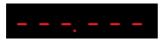

Press key 1 to define the point position and confirm by pressing key 3 for >2 sec.

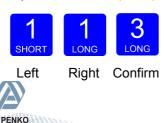

## Configuration Menu -Ind- -continue-

The following screen is vissable:

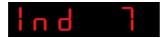

In **Ind 7** you set the **Display refreshment speed**. The Display refreshment speed defines the times the weigher value is refresht per second. Options are: 1, 2, 3, 5, 10, 25, 50.

To change the display refreshment speed press key 2 < 2 sec.

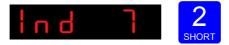

The following screen is vissable:

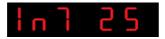

Press key 1 to choose the display refreshment speed and confirm by pressing key 3 for >2 sec.

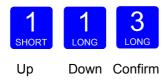

The following screen is vissable:

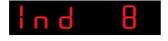

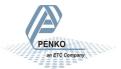

### Configuration Menu -Ind- -continue-

In **Ind 8** you set the **operation mode** of the SGM700. Set the operation mode of the unit to Industrial or Certified. In Industrial mode it's always possible to change the indicator parameters and calibration. In certified mode the unit will be sealed by marks and also the weighing parameters will be blocked to satisfy to the calibration laws. A weighing unit must be certified when it's used for measuring for trade aims. Note: In certified mode the zero band = 4% (+2 and -2%). Also zero suppressing (FIL 3) is disabled.

Options are: In = Industrial mode, CE = Certified mode.

To change the operation mode press key 2 < 2 sec.

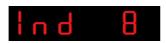

The following screen is vissable:

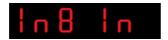

Press key 1 to choose the operation mode and confirm by pressing key 3 for >2 sec.

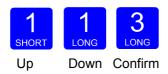

The following screen is vissable:

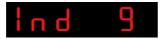

In **Ind 9** you set the **sample rate** of the indicator. The sample rate is the refreshment speed of the weigher signal.

Options are: 10, 20, 25, 50, 100, 200, 400, 800, 1600 samples/sec.

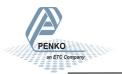

## Configuration Menu -Ind- -continue-

To change the sample rate press key 2 < 2 sec.

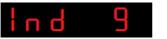

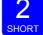

The following screen is vissable:

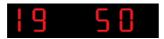

Press key 1 to choose the sample rate and confirm by pressing key 3 for >2 sec.

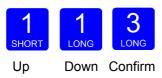

The following screen is vissable:

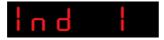

## Configuration Menu -rng-

## 6.11 - - - rng Multi range/interval settings

In this menu, the multi range/interval can be set. Options are:

| Rng 1 | Number of display divisions  |
|-------|------------------------------|
| Rng 2 | Maximum auto range step size |
| Rng 3 | Auto range reset option      |

Press key 2 <2 sec to enter the multi range/interval settings.

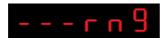

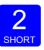

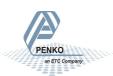

### Configuration Menu -rng- -continue-

The following screen is vissable:

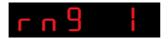

In **rng 1** you set the **number of display divisions**. Set the number of divisions when the indicator has to display with the next step size. Auto ranging starts with step size set at **Ind 5** and is disabled when range size is set to 0. Choose a value between 000.00 and 999.999.

To change the value press key 2 < 2 sec.

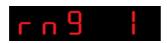

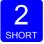

The following screen is vissable:

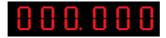

Use key 1 and 2 to change the value. Key 1 is for changing the number (1-9), key 2 is for changing the position of the cursor. Confirm by pressing key 3 for >2 sec.

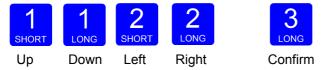

The following screen is vissable:

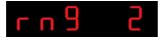

In **rng 2** you set the **maximum auto range step size**. Set the biggest step size allowed. Choose between 1, 2, 5, 10, 20, 50, 100, 200 and 500.

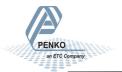

### Configuration Menu -rng- -continue-

To change the maximum step size press key 2 < 2 sec.

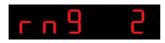

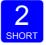

The following screen is vissable:

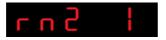

Use key 1 change the filter. Key 1 is for changing the number. Confirm by pressing key 3 for >2 sec.

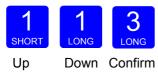

#### **Example Max Step:**

If the settings are:

Step size = 1, Range = 100 and Max. Step = 50, the table on the right shows the accompanying step size with which the weigher values reduces within the displayed ranges.

When the indicator is set certified, the maximum preset tare is equal to the first level of the autorange. In this example the preset tare is valid to 100.

| Displayed range | Step size |
|-----------------|-----------|
| 0-100           | 1         |
| 100-200         | 2         |
| 200-500         | 5         |
| 500-1000        | 10        |
| 1000-2000       | 20        |
| 2000-5000+      | 50        |

The following screen is vissable:

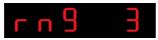

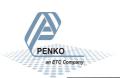

### Configuration Menu -rng- -continue-

In rng 3 you set the auto range reset option. Choose between:

**oF**: Multi Range = the highest shown step size will be reseted after the signal has been lower or equal to zero

**on**: Mulit Interval = the highest shown step size will be reseted after the signal reaches the previous range.

To change the auto range reset option press key 2 < 2 sec.

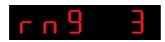

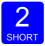

The following screen is vissable:

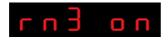

Use key 1 change the reset option. Confirm by pressing key 3 for >2 sec.

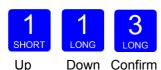

## Configuration Menu -FIL-

#### 6.12 - - FIL Filter settings

In this menu, the **filter settings** can be set. The display filter will damp the weigher signal to the display to get a calm display view.

Options are:

| FIL 1 | Display filter band        |
|-------|----------------------------|
| FIL 2 | Display filter factor      |
| FIL 3 | Zero suppressing           |
| FIL 4 | Shown indicator on display |

Press key 2 <2 sec to enter the filter settings.

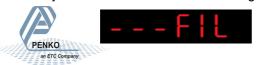

### Configuration Menu -FIL- -continue-

The following screen is visible:

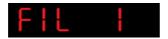

In **FIL 1** you can set the **display filter band.** Set the band where the filter is active. This parameter works together wit FIL 2. Choose a value between –99999 kg and 999999 kg. Press key 2 <2 sec. to change the filter band.

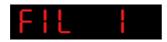

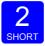

The following screen is visible:

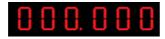

Use key 1 and 2 to change the value. Key 1 is for changing the number (1-9), key 2 is for changing the position of the cursor. Confirm by pressing key 3 for >2 sec.

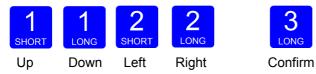

The following screen is visible:

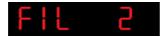

In **FIL 2** you can set the **display filter factor.** Set the strength of the filter. 0dB means no effect and –50 is the strongest damping. This parameter works together wit FIL 1. Choose between -: 0dB, 1: -6dB, 2: -12dB, 3: -18dB, 4: -24dB, 5: -30dB, 6: -36dB, 7: -42dB and 8: -50dB.

Press key 2 <2 sec. to change the filter factor.

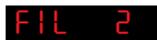

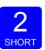

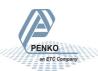

### Configuration Menu -FIL- -continue-

The following screen is visible:

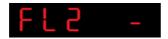

Use key 1 change the filter. Confirm by pressing key 3 for >2 sec.

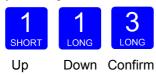

The following screen is visible:

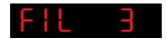

In **FIL 3** you set the **band** within the indicator will show 0. When the indicator is certified, this parameter will be disabled. Choose a value between 000000 and 999999. Press key 2 <2 sec. to change the zero suppressing band.

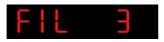

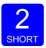

The following screen is visible:

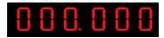

Use key 1 and 2 to change the value. Key 1 is for changing the number (1-9), key 2 is for changing the position of the cursor. Confirm by pressing key 3 for >2 sec.

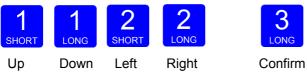

The following screen is visible:

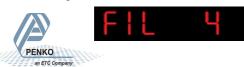

#### Configuration Menu -FIL- -continue-

In **FIL 4** you can set the **number of the indicator shown in the display**. Choose a number between 1 and 19. When using the FIL parameters use 4, 5, 12 or 13.

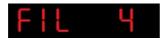

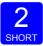

The following screen is visible:

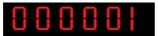

The options are:

| 1 | Weigher       | 10 | Weigher x 10       |
|---|---------------|----|--------------------|
| 2 | Fast gross    | 11 | Fast gross x 10    |
| 3 | Fast net      | 12 | Fast Net x 10      |
| 4 | Display Gross | 13 | Display Gross x 10 |
| 5 | Display Net   | 14 | Display Net x 10   |
| 6 | Tare          | 15 | Tare x 10          |
| 7 | Peak          | 16 | Peak x 10          |
| 8 | Valley        | 17 | Valley x 10        |
| 9 | Hold          | 18 | Hold x 10          |
|   |               | 19 | Signal             |

For further detais on the weigher functions check appendix I

Use key 1 and 2 to change the value. Key 1 is for changing the number (1-9), key 2 is for changing the position of the cursor. Confirm by pressing key 3 for >2 sec.

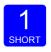

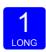

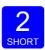

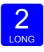

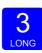

Up

Down

Left

Right

Confirm

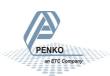

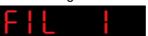

#### Configuration Menu -dSF-

#### 6.13 - - - dSF Digital filter settings

In this menu, the **digital filter settings** can be set. This filter is a 2<sup>nd</sup> order filter. The filter effects all signals up to and including the cutoff frequency. Options are:

| dSF 1 | Filter type                     |  |
|-------|---------------------------------|--|
| dSF 2 | Cutoff frequency                |  |
| dSF 3 | Moving average cutoff frequency |  |

Press key 2 <2 sec to enter the digital filter settings.

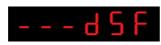

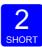

The following screen is visible:

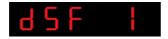

#### In dSF 1 you can set the filter type.

Choose between None, Dynamic and Static. Dynamic application = used when the weighing signal is constantly changing. Static application = used when the weighing signal is stable. Press key 2 <2 sec. to change the filter band.

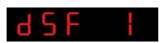

The following screen is visible:

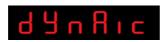

Use key 1 change the filter type. Confirm by pressing key 3 for >2 sec.

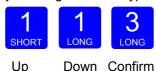

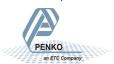

#### Configuration Menu -dSF- -continue-

The following screen is visible:

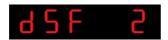

In **dSF 2** you can set the **Cutoff frequency**. Determines the range used for filtering the signal. Choose between oFF, 1.0Hz, 1.4Hz, 2.5Hz, 5.0Hz, 10.0Hz, 20.0Hz and 40Hz. Press key 2 <2 sec. to change the cutoff frequency range.

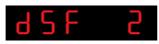

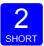

The following screen is visible:

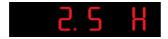

Use key 1 change the cutoff frequency. Confirm by pressing key 3 for >2 sec.

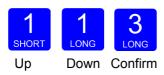

The following screen is visible:

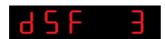

In **dSF 3** you can set the **moving average cutoff frequency**. Choose a value between 0-320 Hz. Press key 2 <2 sec. to change the cutoff frequency range.

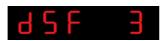

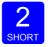

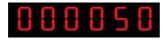

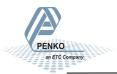

#### **Configuration Menu -PCL-**

Use key 1 and 2 to change the value. Key 1 is for changing the number (1-9), key 2 is for changing the position of the cursor. Confirm by pressing key 3 for >2 sec.

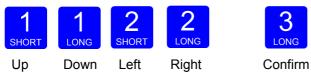

The following screen is visible:

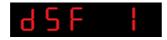

6.14 - - - PCL Pre-calibration settings

In this menu, the **Pre-calibration settings** can be set. Options are:

| Pcl 1 | Polarity of input range |  |
|-------|-------------------------|--|
| PcL 2 | Amplifier sensitivity   |  |
| PcL 3 | Input offset            |  |
| PcL 4 | Recall pre-calibration  |  |

Press key 2 <2 sec to enter the pre-calibration settings.

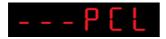

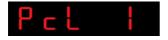

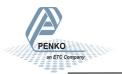

#### Configuration Menu -PCL- -continue-

In **PcL 1** you can set the **polaritiy of the input range**. Un=Unipolar mode the input range for load cells is -0.2 mV/V to + value set at *Range*. Bi=Bipolar mode the input range for load cells is -value set at *Range* to + value set at *Range*. Press key 2 <2 sec. To change the polaritity og the input range.

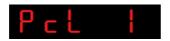

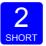

The following screen is visible:

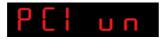

Use key 1 change the polarity. Confirm by pressing key 3 for >2 sec.

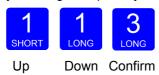

The following screen is visible:

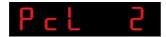

In **PcL 2** you can set the **Amplifier sensitivity**. Choose between 1.0mV/V, 1.5mV/V, 2.0mV/V, 2.5mV/V and 3.0mV/V. Press key 2 <2 sec. to change the amplifier sensitivity.

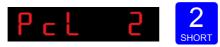

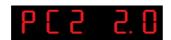

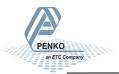

#### Configuration Menu -PCL- -continue-

Use key 1 change the sensitiviy. Confirm by pressing key 3 for >2 sec.

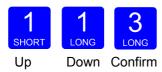

The following screen is visible:

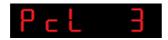

In **PcL 3** you can set the **Input offset**. Choose between choose a sample value between –50000 and 50000. Press key 2 <2 sec. to change the input offset

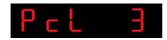

The following screen is visible:

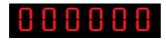

Use key 1 and 2 to change the value. Key 1 is for changing the number (1-9), key 2 is for changing the position of the cursor. Confirm by pressing key 3 for >2 sec.

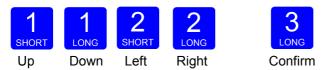

The following screen is visible:

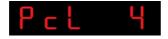

In **PcL** you can **Recall** the Pcl parameters. The PcL parameters will be reset to its factory settings. Press key 2 <2 sec. to recall to factory settings

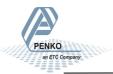

#### Configuration Menu -PCL- -continue-

The following screen is visible:

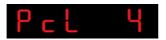

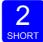

The following screen is visible:

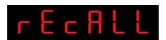

To recall the factory settings press key 3 >2 sec. To cancel press key 3 <2 sec.

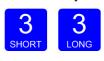

Cancel Recall

The following screen is visible:

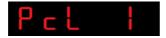

#### **Configuration Menu-CAL-**

6.15 - - - CAL Calibration settings

In this menu, the  ${\bf Calibration\ settings\ }$  can be set. Options are:

| CAL 1 | Add calibration point          |  |
|-------|--------------------------------|--|
| CAL 2 | Check weiger information       |  |
| CAL 3 | Show/remove calibration points |  |
| CAL 4 | Deadload compensation          |  |
| CAL 5 | Show CAL code                  |  |

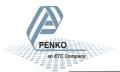

#### Configuration Menu -CAL- -continue-

Press key 2 <2 sec to enter the calibration settings.

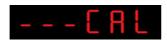

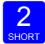

The following screen is visible:

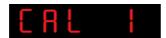

In **CAL 1** you can set the **calibration points** for the weigher. Press key 2 <2 sec. to set the calibration points.

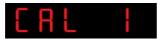

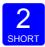

After entering, the following screen is visible (if there are no calibration points available):

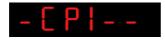

And will automatically jump to:

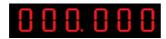

First calibrate the **zero point (CP1)**. Make sure the weigher is unloaded and press key 3 >2 sec.

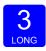

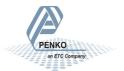

#### Configuration Menu -CAL- -continue-

The indicator now shows CP2 to calibrate the gain point (CP2).

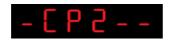

And will automatically jump to:

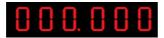

Use key 1 and key 2 to enter the reference value. Key 1 is used for changing the number (1-9), key 2 is used for changing the position of the cursor. Load the weigher with the reference value and press key 3 > 2 sec.

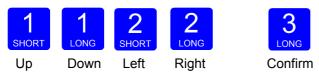

Done succesfully the following screen is visible:

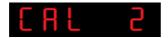

In **CAL 2** you can check the **weiger** information. You can check out the, actual weigher value, actual weigher value x10 and the actual ADC value. Press key 2 <2 sec. to check out the weigher information.

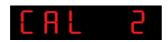

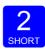

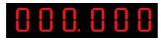

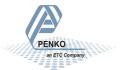

#### Configuration Menu -CAL- -continue-

Use key 1 <2 sec. to toggle between the actual weight and the actual weight x10. Use key 2 <2 sec. to toggle between the actual weight and the ADC value. When finished press key 3 < 2 sec.

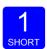

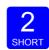

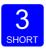

The following screen is visible:

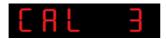

Use CAL 3 to check and delete all existing calibration points.

Press key 2 <2 sec. to enter CAL 3.

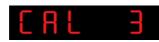

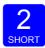

The following screen is visible:

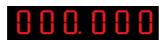

Step through the calibration points with key 1. Delete a calibration point by pressing key 3 > 3 sec.

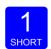

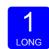

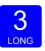

Up

Down

Delete

During deletions, the following screen is visible:

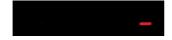

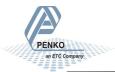

#### Configuration Menu -CAL- -continue-

When a number is shown, the deletion of one calibration point is completed and more points need to be deleted. Press key 3 >3 sec to do so.

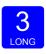

>3 sec.

When all calibration points are deleted, the following screen is visible:

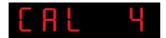

In **CAL 4** you can set a **Deadload compensation**. In this menu, the deadload can be set to pull the whole weighing line back to zero. The zero point could be different because of some modification on the scale or dirt. Press key 2 <2 sec. to set a new deadload compensation.

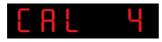

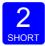

The following screen is visible:

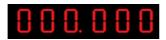

Use key 1 and key 2 to enter the weight that is in/on the weigher. Key 1 is used for changing the number (1-9), key 2 is used for changing the position of the cursor. And press key 3 > 2 sec. to set the new deadload.

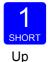

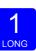

Down

Left

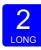

Right

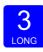

Confirm

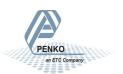

#### Configuration Menu -CAL- -continue-

Normally, the deadload is zero, but it is possible to change the line position if there is weight on the scale. To do so, edit the actual weigh value to the new known value.

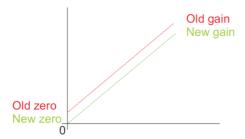

When the new dead load is set the following screen is visible:

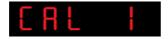

#### Configuration Menu -tCL-

#### 6.16 - - - tCL Theoretic calibration

In this menu, the **Theoretic calibration settings** can be set. Here you can set a calibration without using a refrence weight. For this you only need the specification sheets of the used loadcells. Options are:

| tCL 1 | Maximum load loadcells |  |
|-------|------------------------|--|
| tCL 2 | Sensitivity loadcell 1 |  |
| tCL 3 | Sensitivity loadcell 2 |  |
| tCL 4 | Sensitivity loadcell 3 |  |
| tCL 5 | Sensitivity loadcell 4 |  |

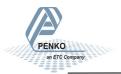

#### Configuration Menu -tCL- -continue-

Press key 2 <2 sec to enter the theoreatic calibration settings.

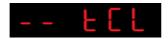

The following screen is visible:

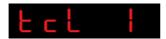

In **tcL 1** you can set the **maximum loadcell load**. When more then one loadcell is used all loadcells should have the same maximum load. Press key 2 <2 sec. to set the maximum load.

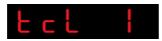

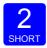

The following screen is visible:

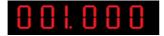

Use key 1 and key 2 to enter the maximum load of the loadcell(s). Key 1 is used for changing the number (1-9), key 2 is used for changing the position of the cursor. And press key 3 >2 sec.to set the maximum load.

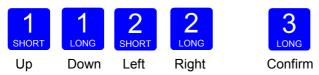

The following screen is visible:

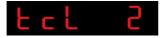

In **tcL 2** you can set the **loadcell sensitivity** for loadcell 1. This information can be found on the datasheet deliverd with the loadcell. Press key 2 <2 sec. to set the loadcell sensitivity.

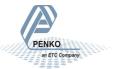

#### Configuration Menu -tCL- -continue-

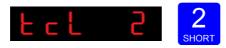

The following screen is visible:

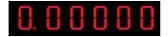

Use key 1 and key 2 to enter the sensitivity of loadcell 1. Key 1 is used for changing the number (1-9), key 2 is used for changing the position of the cursor. Sensitivity has to be filled in as 0.00000 mV/V. Press key 3 >2 sec. to set the sensitivity of the loadcell.

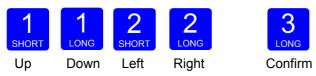

The following screen is visible:

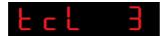

In **tcL 3** you can set the **loadcell sensitivity** for loadcell 2. This information can be found on the datasheet deliverd with the loadcell. Press key 2 <2 sec. to set the loadcell sensitivity.

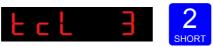

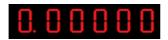

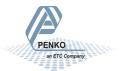

#### Configuration Menu -tCL- -continue-

Use key 1 and key 2 to enter the sensitivity of loadcell 2. Key 1 is used for changing the number (1-9), key 2 is used for changing the position of the cursor. Sensitivity has to be filled in as 0.00000 mV/V. Press key 3 >2 sec. to set the sensitivity of the loadcell.

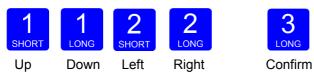

The following screen is visible:

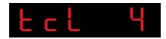

In **tcL 4** you can set the **loadcell sensitivity** for loadcell 3. This information can be found on the datasheet deliverd with the loadcell. Press key 2 <2 sec. to set the loadcell sensitivity.

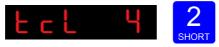

The following screen is visible:

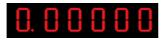

Use key 1 and key 2 to enter the sensitivity of loadcell 3. Key 1 is used for changing the number (1-9), key 2 is used for changing the position of the cursor. Sensitivity has to be filled in as 0.00000 mV/V. Press key 3 >2 sec. to set the sensitivity of the loadcell.

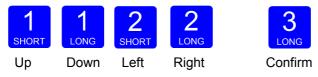

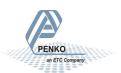

#### Configuration Menu -tCL- -continue-

The following screen is visible:

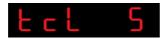

In **tcL 5** you can set the **loadcell sensitivity** for loadcell 4. This information can be found on the datasheet deliverd with the loadcell. Press key 2 <2 sec. to set the loadcell sensitivity.

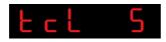

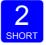

The following screen is visible:

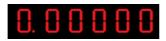

Use key 1 and key 2 to enter the sensitivitiy of loadcell 4. Key 1 is used for changing the number (1-9), key 2 is used for changing the position of the cursor. Sensitivity has to be filled in as 0.00000 mV/V. Press key 3 >2 sec. to set the sensitivity of the loadcell.

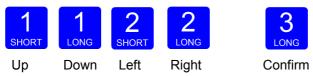

The following screen is visible:

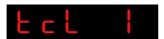

When using a theoretical calibration, note that the 2mV/V and 3mV/V range are calibrated ranges.

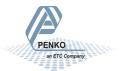

#### Configuration Menu -gCL-

6.17 - - - gCL Geographic calibration

In this menu, the **Geographic calibration settings** can be set. Here you can set a geographic information of the loadcells filled in al **tCL**. Options are:

| gCL 1 | Origin latitude    |
|-------|--------------------|
| gCL 2 | Origin elevation   |
| gCL 3 | Location latitude  |
| gCL 4 | Location elevation |

Press key 2 <2 sec to enter the Geographic calibration settings.

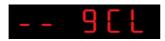

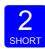

The following screen is visible:

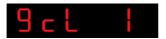

In **gcL 1** you can set the **origin latitude** of the loadcell. This is the geographic latitude of where the loadcell is manufactured. Press key 2 <2 sec. to set the origin latitude.

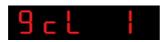

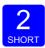

The following screen is visible:

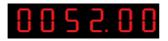

Use key 1 and key 2 to enter the origin latitide of the loadcell(s). Key 1 is used for changing the number (1-9), key 2 is used for changing the position of the cursor. And press key 3 > 2 sec.to set the origin latitude. Choose value between -90,00 and  $90,00^{\circ}$ 

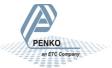

#### Configuration Menu -gCL- -continue-

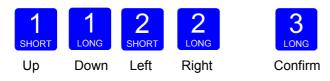

The following screen is visible:

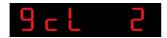

In **gcL 2** you can set the **origin elevation** of the loadcell. This is the geographic elevation of where the loadcell is manufactured. Press key 2 <2 sec. to set the origin elevation.

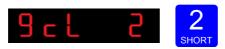

The following screen is visible:

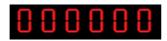

Use key 1 and key 2 to enter the origin elavation of the loadcell(s). Key 1 is used for changing the number (1-9), key 2 is used for changing the position of the cursor. And press key 3 > 2 sec. to set the origin elevation. Choose value between -1000 and 30000 meter.

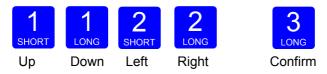

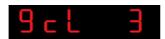

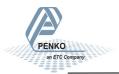

#### Configuration Menu -gCL- -continue-

In **gcL 3** you can set the **location latitude** of the loadcell(s). This is the geographic latitude of where the loadcell is going to be used. Press key 2 <2 sec. to set the location latitude.

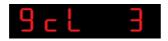

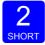

The following screen is visible:

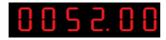

Use key 1 and key 2 to enter the location latitude of the loadcell(s). Key 1 is used for changing the number (1-9), key 2 is used for changing the position of the cursor. And press key 3 > 2 sec. to set the location latitude. Choose value between -90,00 and  $90,00^{\circ}$ 

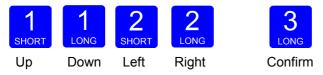

The following screen is visible:

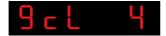

In **gcL 4** you can set the **location elevation** of the loadcell. This is the geographic elevation of where the loadcell is going to be used. Press key 2 <2 sec. to set the location elevation.

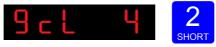

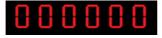

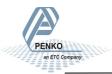

#### Configuration Menu -gCL- -continue-

Use key 1 and key 2 to enter the location elevation of the loadcell(s). Key 1 is used for changing the number (1-9), key 2 is used for changing the position of the cursor. And press key 3 >2 sec.to set the location latitude. Choose value between –1000 and 30000 meter.

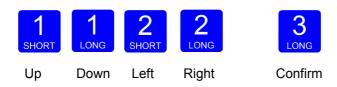

The following screen is visible:

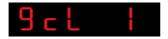

#### Configuration Menu -CLo-

6.18 - - - CLo Date and time configuration (SGM750 only)

In **Clock**, you can set the internal date and time.

Press key 2 <2 sec to enter Clock.

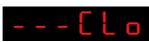

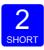

The following screen is visible:

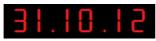

Set the date. Use key 1 and key 2 to change the number Key 1 is for changing the number (1-9), key 2 is for changing the position of the cursor. Confirm by pressing key 3 > 2 sec. Format DD.MM.YY

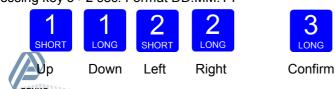

#### Configuration Menu -CLo- -continue-

The following screen is visible:

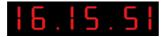

Set the time. Use key 1 and key 2 to change the number Key 1 is for changing the number (1-9), key 2 is for changing the position of the cursor. Confirm by pressing key 3 > 2 sec. Format HH.MM.SS

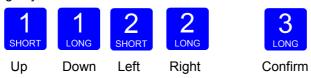

#### Configuration Menu -rcl-

6.19 - - - rcL Recall

In **Recall**, you can reset all parameters back to facatory settings.

Press key 2 <2 sec to enter Recall.

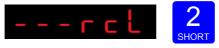

The following screen is visible. Press key 2 <2 sec.

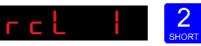

The following screen is visible.

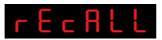

There are two recalls available. Parameters back to factory, or an erase of the file system. Use the erase function only when a normal recall does not solve the problem.

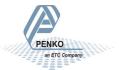

#### Configuration Menu -rcl- -continue-

To set all parameters back to factory settings Press key 3 >2 sec.

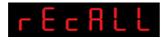

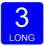

The device will reboot.

To reset the file system Press key 1 >2 sec.

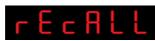

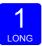

The following screen is visible. Confirm by pressing key 3 >2 sec.

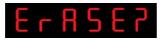

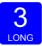

The device will reboot.

### Configuration Menu -SoF-

6.20 - - - SoF Firmware update

In SoF, you can set the SGM700 in boot mode for software update.

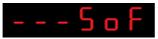

Press key 2 <2 sec to enter Boot mode.

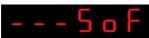

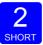

The following screen is visible:

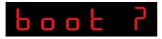

Press key 3 >2 sec to set the SGM700 in Boot mode.

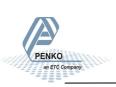

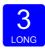

#### 7. Firmware update

Connect the SGM to the computer through USB. Start PI Mach II. Set communication to USB.

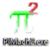

Start the Firmware Update Manager.

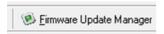

Click Open and select the PIP file.

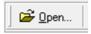

Click Search For Devices and select the device with source "0".

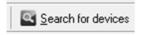

Use double click or the arrow button to put the address in the Destination List and click OK.

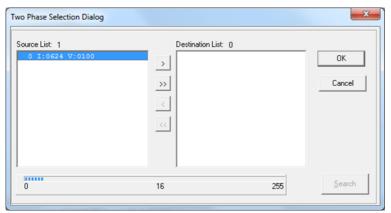

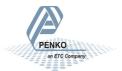

#### Firmware update -continue-

Now set the SGM in boot mode:

Go into the configuration menu by pressing key 3 >2 sec.

The following screen will appear:

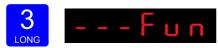

Go to- - - SoF by pressing key 1 <2 sec untll you see - - - SoF

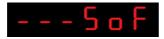

Press key 2 <2 sec to enter Boot mode.

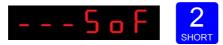

The following screen is visible:

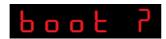

Press key 3 >2 sec to set the SGM700 in Boot mode.

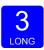

Now click Firmware Update to start the update.

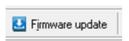

The SGM will reboot automatically and the Firmware Update Manager wil show Updated.

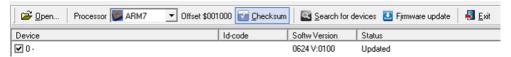

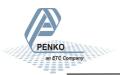

### 8. Error Codes

| <b>Error Code</b> | Description                  | Solution                                     |  |
|-------------------|------------------------------|----------------------------------------------|--|
| 2001              | Parameter error              | Invalid entry, choose a valid value          |  |
| 2005              | Input value is not valid     | Invalid entry, choose value within range     |  |
| 2101              | Weigher not stable           | Wait for stable weigher signal and try again |  |
| 2102              | Parameter exceeds maxload    | Remove load from scale                       |  |
| 2103              | Parameter below zero         | Check if scale is blocked                    |  |
| 2104              | Not in zero range            | Remove load                                  |  |
| 2105              | Arithmetic overflow occurred | Change calibration levels                    |  |
| 2106              | A/D reads all 1's            | Check load cell connection                   |  |
| 2107              | A/D reads all 0's            | Check load cell connection                   |  |
| 2108              | Gain ref. < zero ref.        | Change calibration levels                    |  |
| 2109              | Gain > 0.99984741211         | Change calibration levels                    |  |
| 2110              | Save error                   | Contact PENKO                                |  |
| 2111              | Flash ROM exhausted          | Contact PENKO                                |  |
| 2112              | Error on header creation     | Contact PENKO                                |  |
| 2113              | Error on date write          | Contact PENKO                                |  |
| 2114              | Header validation failed     | Contact PENKO                                |  |
| 2115              | De-active old data fail      | Contact PENKO                                |  |
| 2116              | Load errors                  | Contact PENKO                                |  |
| 2117              | Item not found in store      | Contact PENKO                                |  |
| 2118              | Error in stored data         | Contact PENKO                                |  |
| 2119              | Bad calibration              | Change calibration levels                    |  |

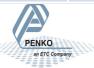

### 8.1 Weigher error Codes

| <b>Error Code</b> | Description                                                      | Solution                                   |
|-------------------|------------------------------------------------------------------|--------------------------------------------|
| ccccc             | No proper calibration available                                  | Check calibration setting                  |
| UUUUUU            | Underflow                                                        | Check loadcell Check platform construction |
| 000000            | Overflow                                                         | Check loadcell Check platform construction |
| =====             | Display overflow;<br>Exceed maximum display<br>value (max. load) | Reduce load on platform                    |

#### 9. ASCII

#### 9.1 ASCII -Protocol Format-

| Item      | Options                                                    |
|-----------|------------------------------------------------------------|
| Baudrate  | 1200 / 2400 / 4800 / 9600 / 19k2 / 38k4 / 57k6 / 115k2 bps |
| Data bits | 8-bits                                                     |
| Stop bits | 1-bit                                                      |
| Parity    | NONE                                                       |

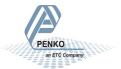

#### 9.2 ACSII -Protocol Commands-

| Command                                                                                 | Respons strings                                                          | Operation                                  |  |
|-----------------------------------------------------------------------------------------|--------------------------------------------------------------------------|--------------------------------------------|--|
| OP <number><cr></cr></number>                                                           | OK <cr>/ERR<cr></cr></cr>                                                | Open channel connection                    |  |
| CL <cr></cr>                                                                            |                                                                          | Close channel connection                   |  |
| SZ <cr></cr>                                                                            | OK <cr>/ERR<cr></cr></cr>                                                | Set Zero value                             |  |
| RZ <cr></cr>                                                                            | OK <cr>/ERR<cr></cr></cr>                                                | Reset Zero value                           |  |
| ST <cr></cr>                                                                            | OK <cr>/ERR<cr></cr></cr>                                                | Set Tare                                   |  |
| RT <cr></cr>                                                                            | OK <cr>/ERR<cr></cr></cr>                                                | Reset Tare                                 |  |
| PT <value><cr></cr></value>                                                             | OK <cr>/ERR<cr></cr></cr>                                                | Get/Set Preset Tare                        |  |
| PS <cr></cr>                                                                            | OK <cr>/ERR<cr></cr></cr>                                                | Activate preset Tare                       |  |
| RP <cr></cr>                                                                            | OK <cr>/ERR<cr></cr></cr>                                                | Reset Peak                                 |  |
| RV <cr></cr>                                                                            | <cr> OK<cr>/ERR<cr> Reset Valley</cr></cr></cr>                          |                                            |  |
| GD <cr></cr>                                                                            | D <cr> OK<cr>/ERR<cr> Get Display value</cr></cr></cr>                   |                                            |  |
| GN <cr></cr>                                                                            | N+00000 <cr></cr>                                                        | Get net                                    |  |
| GG <cr></cr>                                                                            | G+00000 <cr></cr>                                                        | Get gross                                  |  |
| GP <cr></cr>                                                                            | P+00000 <cr></cr>                                                        | Get peak                                   |  |
| GV <cr></cr>                                                                            | V+00000 <cr></cr>                                                        | Get valley                                 |  |
| GF <cr></cr>                                                                            | F+00000 <cr></cr>                                                        | Get fast net (no display damping)          |  |
| GS <cr></cr>                                                                            | S+00000 <cr></cr>                                                        | Get A/D sample                             |  |
| GW <cr></cr>                                                                            | V <cr> W+00000+00000SSCC<cr> Get long net+gross, stat checksum</cr></cr> |                                            |  |
| GX <cr> X+00000<cr> Get extended net (net</cr></cr>                                     |                                                                          | Get extended net (net x 10)                |  |
| LW <cr> W+00000+00000SSCC<cr>/ERR<cr> Get long net+gross, state checksum</cr></cr></cr> |                                                                          | Get long net+gross, status & checksum      |  |
| LF <cr></cr>                                                                            | F+00000+00000SSCC <cr>/ERR<cr></cr></cr>                                 | Get long fast net+gross, status & checksum |  |

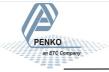

### 9.2 ACSII -protocol commands - continue-

| Command      | Respons strings                          | Operation                                                                         |  |
|--------------|------------------------------------------|-----------------------------------------------------------------------------------|--|
| LN <cr></cr> | N+00000+00000SSCC <cr>/ERR<cr></cr></cr> | Get net+fast net , status & checksum                                              |  |
| LX <cr></cr> | X+00000+00000SSCC <cr>/ERR<cr></cr></cr> | Get long extended net (net x 10) + extended gross (gross x 10), status & checksum |  |
| SD <cr></cr> | OK <cr>/ERR<cr></cr></cr>                | Set auto-transmit display value                                                   |  |
| SN <cr></cr> | OK <cr>/ERR<cr></cr></cr>                | Set auto-transmit net                                                             |  |
| SG <cr></cr> | OK <cr>/ERR<cr></cr></cr>                | Set auto-transmit gross                                                           |  |
| SW <cr></cr> | OK <cr>/ERR<cr></cr></cr>                | Set auto-transmit long weight                                                     |  |
| SP <cr></cr> | OK <cr>/ERR<cr></cr></cr>                | Set auto-transmit peak                                                            |  |
| SV <cr></cr> | OK <cr>/ERR<cr></cr></cr>                | Set auto-transmit valley                                                          |  |
| SF <cr></cr> | OK <cr>/ERR<cr></cr></cr>                | Set auto-transmit fast net                                                        |  |
| SX <cr></cr> | OK <cr>/ERR<cr></cr></cr>                | Set auto-transmit extended net (net x 10)                                         |  |
| IV <cr></cr> | V:0102 <cr></cr>                         | Information on Version                                                            |  |
| ID <cr></cr> | D:0502 <cr></cr>                         | Information on Device                                                             |  |
| IS <cr></cr> | S:001000 <cr></cr>                       | Information on System                                                             |  |

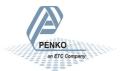

### 10. Profibus Protocol Description

| Inputs to PLC   |                          |                  |                          |
|-----------------|--------------------------|------------------|--------------------------|
| D word 32 bit   | Weight register          |                  |                          |
| word 16 bit     | Status                   |                  |                          |
| byte 8 bit      | Reserved                 |                  |                          |
| byte 8 bit      | Weight selected register | Outputs from PLC |                          |
| word 16 inputs  | Input 1-16               | byte 8 bit       | Command                  |
| word 16 outputs | Output 201-216           | byte 8 bit       | Weight selector register |
| D word 32 bit   | Preset Tare              | D word 32 bit    | Preset Tare              |
| D word 32 bit   | Gross indicator x10      | D word 32 bit    | Level 1                  |
| D word 32 bit   | Net indicator x10        | D word 32 bit    | Level 2                  |
| D word 32 bit   | Indicator tare x10       | D word 32 bit    | Level 3                  |
| D word 32 bit   | Multirange weight        | D word 32 bit    | Level 4                  |

| Command bit definition: |                     |
|-------------------------|---------------------|
| 1                       | Zero reset command  |
| 2                       | Zero set command    |
| 3                       | Tare off            |
| 4                       | Tare on             |
| 5                       | Preset tare command |
| 6                       | Freeze bit          |
| 7                       | Reserved            |
| 8                       | Reserved            |

| Weight selection register definition: |                                                  |  |
|---------------------------------------|--------------------------------------------------|--|
| 0x00                                  | Display weigt includes multi range/interval step |  |
| 0x01                                  | Fast gross                                       |  |
| 0x02                                  | Fast net                                         |  |
| 0x03                                  | Display gross                                    |  |
| 0x04                                  | Display net                                      |  |
| 0x05                                  | Tare                                             |  |
| 0x06                                  | Peak                                             |  |
| 0x07                                  | Valley                                           |  |
| 0x08                                  | Display weight x10                               |  |
| 0x09                                  | Fast gross x10                                   |  |
| 0x0A                                  | Fast netx10                                      |  |
| 0x0B                                  | Display gross x10                                |  |
| 0x0C                                  | Display net x10                                  |  |
| 0x0D                                  | Tare x10                                         |  |
| 0x0E                                  | Peak x10                                         |  |
| 0x0F                                  | Valley x10                                       |  |
| 0x10                                  | ADC Sample                                       |  |
| 0x11-0x75                             | Indicator register 1-100                         |  |
| 0x76-0xFF                             | Reserved                                         |  |

|    | Status bit definition:     |
|----|----------------------------|
| 1  | hardware overload detected |
| 2  | overload detected          |
| 3  | stable signal              |
| 4  | in stable range            |
| 5  | zero corrected             |
| 6  | center of zero             |
| 7  | in zero range              |
| 8  | zero tracking possible     |
| 9  | tare active                |
| 10 | preset tare active         |
| 11 | new sample available       |
| 12 | calibration invalid        |
| 13 | calibration enabled        |
| 14 | user certified operation   |
| 15 | reserved                   |
| 16 | reserved                   |
|    | ·                          |

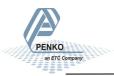

## 11. Standard Factory Settings

| Description             | Display | Value   | Your setting |
|-------------------------|---------|---------|--------------|
| Setpoint function       | Fun 1   | 1       |              |
|                         | Fun 2   | 1       |              |
|                         | Fun 3   | 1       |              |
|                         | Fun 4   | 1       |              |
| Setpoint action         | Acn 1   | 000,010 |              |
|                         | Acn 2   | 000,010 |              |
|                         | Acn 3   | 000,010 |              |
|                         | Acn 4   | 000,010 |              |
| Angles output           | dAC 4   | 2       |              |
| Analog output           | dAC 5   | 000.000 |              |
|                         |         |         |              |
|                         | dAC 6   | 010.000 |              |
|                         | dAC 7   | 4       |              |
| Local bus communication | 485 1   | 1       |              |
| Profibus                | Pb 1    | 1       |              |
| Fiolibus                |         | FL      |              |
|                         | Pb 2    | FL      |              |
| Ethernet                | Adr 1   | 010     |              |
|                         | Adr 2   | 001     |              |
|                         | Adr 3   | 002     |              |
|                         | Adr 4   | 004     |              |
|                         | Sub 1   | 255     |              |
|                         | Sub 2   | 255     |              |
|                         | Sub 3   | 255     |              |
|                         | Sub 4   | 0       |              |

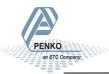

## 11. Standard Factory Settings -continue-

| Description          | Display | Value   | Your setting |
|----------------------|---------|---------|--------------|
| Ethernet             | gAT 1   | 0       |              |
|                      | gAT 2   | 0       |              |
|                      | gAT 3   | 0       |              |
|                      | gAT 4   | 0       |              |
|                      |         |         |              |
| Indicator            | Ind 1   | 10.009  |              |
|                      | Ind 2   | 2       |              |
|                      | Ind 3   | 1.000   |              |
|                      | Ind 4   | -       |              |
|                      | Ind 5   | 1       |              |
|                      | Ind 6   |         |              |
|                      | Ind 7   | 25      |              |
|                      | Ind 8   | In      |              |
|                      | Ind 9   | 1.60    |              |
|                      |         |         |              |
| Multi range/interval | Rng 1   | 0       |              |
|                      | Rng 2   | 1       |              |
|                      | Rng 3   | oF      |              |
|                      |         |         |              |
| Filter               | FIL 1   | 0       |              |
|                      | FIL 2   | -       |              |
|                      | FIL 3   | 0       |              |
| Digital filter       | dSF 1   | Dynamia |              |
| Digital filter       |         | Dynamic |              |
|                      | dSF 2   | 2.5Hz   |              |
|                      | sSF 3   | 50      |              |

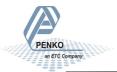

## 11. Standard Factory Settings -continue-

| Description            | Display | Value  | Your setting |
|------------------------|---------|--------|--------------|
| Pre-calibration        | Pcl 1   | un     |              |
|                        | Pcl 2   | 2.0    |              |
|                        | Pcl 3   | 0      |              |
|                        |         |        |              |
| Theoretic calibration  | tCL 1   | 10.000 |              |
|                        | tCL 2   | 0.000  |              |
|                        | tCL 3   | 0.000  |              |
|                        | tCL 4   | 0.000  |              |
|                        | tCL 5   | 0.000  |              |
|                        |         |        |              |
| Geographic calibration | gCL 1   | 52.00  |              |
|                        | gCL 2   | 0      |              |
|                        | gCL 3   | 52.00  |              |
|                        | gCL 4   | 0      |              |

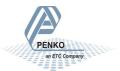

## Appendix I

| Description           | Definition                                                                                         |
|-----------------------|----------------------------------------------------------------------------------------------------|
| Weight                | filtered net weigher value that can react on mulit range/interval                                  |
| Fast Gross            | unfiltered gross weigher value                                                                     |
| Fast Net              | unfiltered net weigher value                                                                       |
| Display Gross         | filtered gross weigher value                                                                       |
| Display Net           | filtered net weigher value                                                                         |
| Tare                  | tare value                                                                                         |
| Peak                  | highest reached weigher value can be reset by button peak reset                                    |
| Valley                | lowest reached weigher value can be reset by button valley reset                                   |
| Hold                  | Stored hold value                                                                                  |
| Weight x 10           | filtered net weigher value shown with extra decimal that can react on multi range / multi interval |
| Fast Gross x 10       | unfiltered gross weigher value shown with extra decimal                                            |
| Fast Net x 10         | unfiltered bet weigher value shown with extra decimal                                              |
| Display<br>Gross x 10 | filtered gross weigher value shown with extra decimal                                              |
| Display<br>Net x 10   | filtered net weigher value shown with extra decimal                                                |
| Tare x 10             | tare value shown with extra decimal                                                                |
| Peak x 10             | highest reached weigher value shown with extra decimal can be reset by button peak reset           |
| Valley x 10           | lowest reached weigher value shown with extra decimal can be reset by button valley reset          |
| Hold x10              | Stored hold value shown with extra decimal                                                         |
| Signal                | mV signal from the load cell(s)                                                                    |

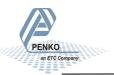

# SGM700 Digitizer NOTES

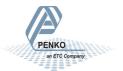

# SGM700 Digitizer NOTES

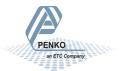

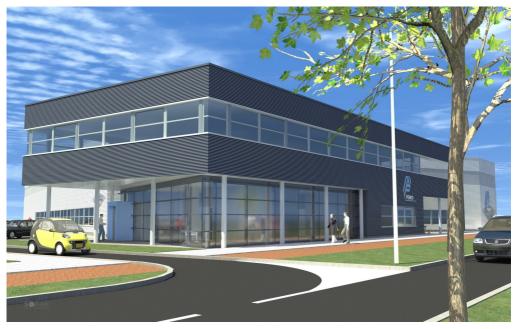

Our design expertise includes systems for manufacturing plants, bulk weighing, check weighing, force measuring and process control. For over 35 years, PENKO Engineering has been at the forefront of high-accuracy, high-speed weighing systems and our solutions continue to help cut costs and drive profits for some of the largest global brands, like Cargill, Sara Lee, Heinz, Kraft Foods and Unilever.

#### Certification

PENKO products are tested and certified by independent expert and government organisations to ensure they meet or exceed metrology industry guidelines - and our own high standards - for performance. A library of our testing certificates is available for reference at www.penko.com/publications.

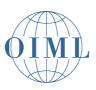

#### World Wide Dealers

PENKO Dealers Worldwide: Australia, Brazil, China, Denmark, Egypt, Finland, France, Germany, India, Netherlands, Norway, Portugal, Slovakia, South Africa, Spain, Sweden, Switzerland, Syria, Turkey, United Kingdom

For a full list, please visit www.penko.com

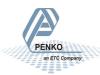

PENKO Engineering B.V. | Schutterweg 35, 6718 XC Ede | The Netherlands | Tel 0031 (0)318 525630 | Fax 0031 (0)318 529715 | info@penko.com | www.penko.com
All product information and specifications are subject to change without prior notice. Copyright © 2015

All product information and specifications are subject to change without prior notice. Copyright © PENKO. All Rights Reserved. 7600M1047–EN-R8